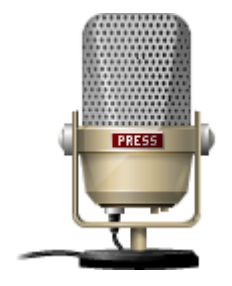

# Voice Rep Meeting Pro

# 取扱説明書

※本取扱説明書で記載している画像は、Windows 10 で取得したものです。 OS の種類によっては、異なる画面イメージになります。

# **1.インストール方法**

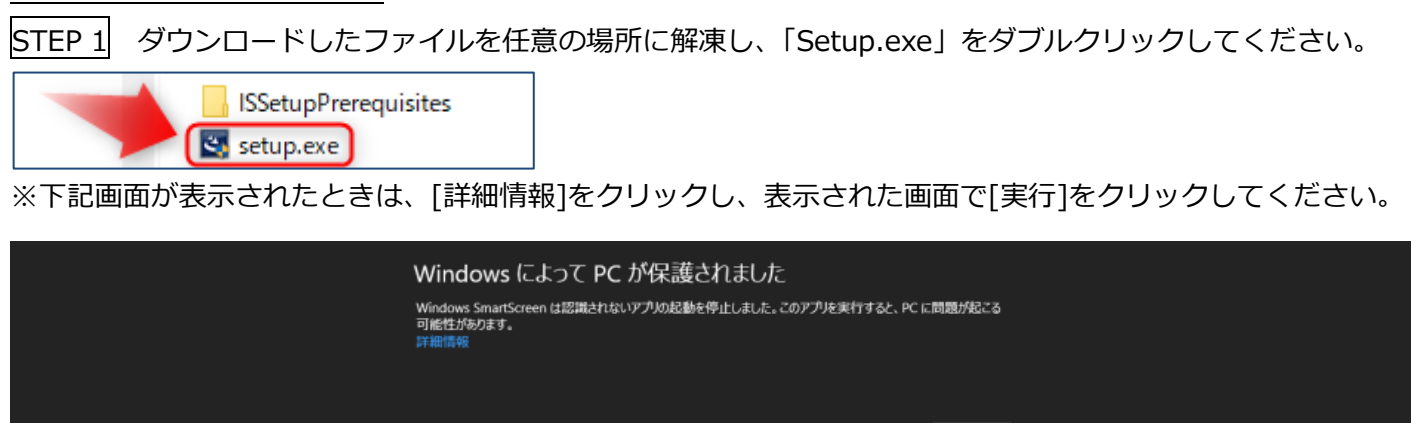

 $\overline{\phantom{a}}$  ok  $\overline{\phantom{a}}$ 

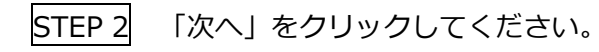

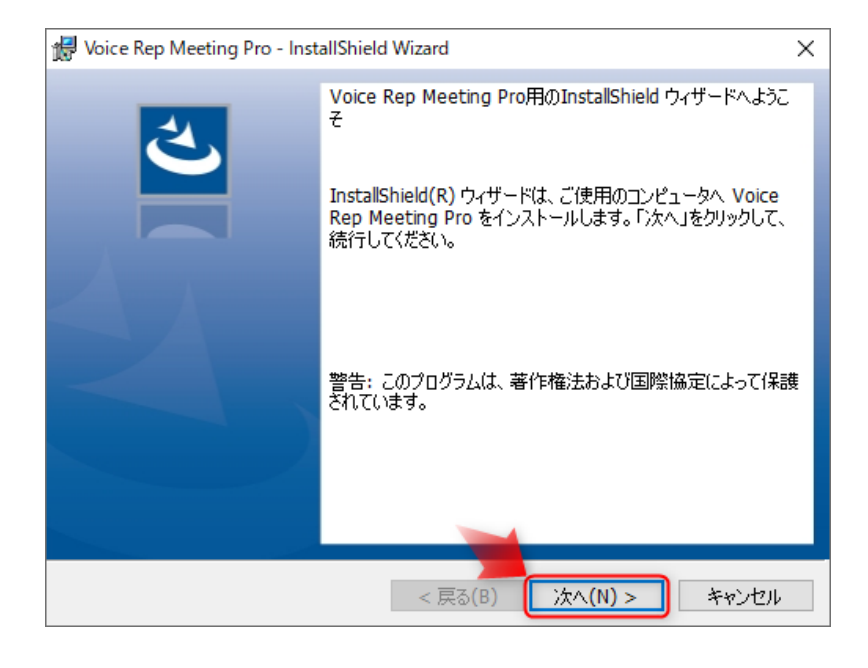

STEP 3 Voice Rep Meeting のインストールに先立ち、本ソフトに必要な Mecab をインストールします。表示 される画面に沿って実行してください。「OK」をクリックしてください。

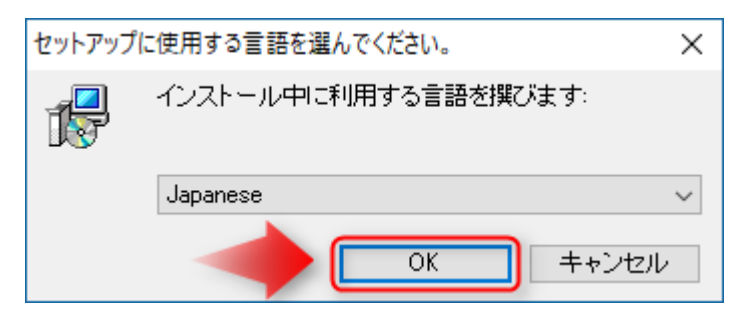

## 「次へ」をクリックしてください。

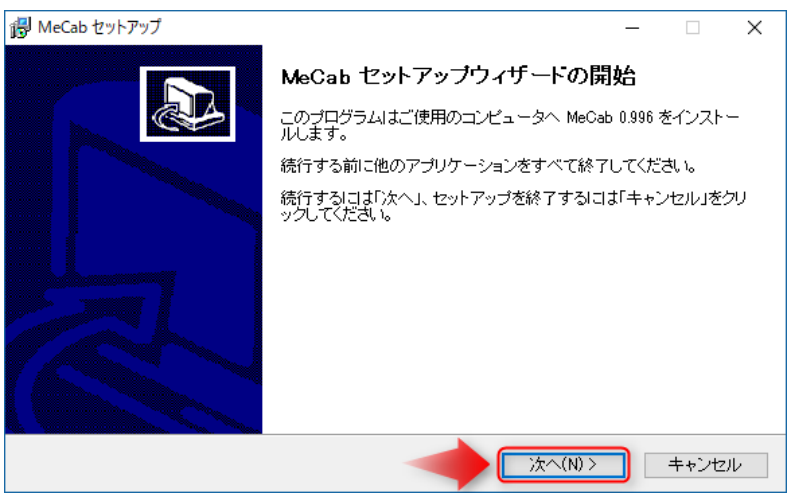

SHIFT-JIS が選択されていることを確認し、「次へ」をクリックしてください。

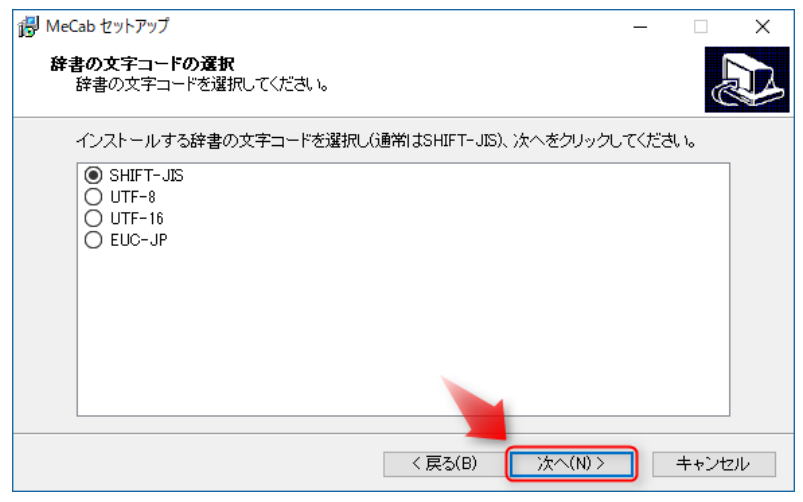

①使用許諾条件をお読みになり、同意頂ければ、「同意します」にチェックを入れてください。

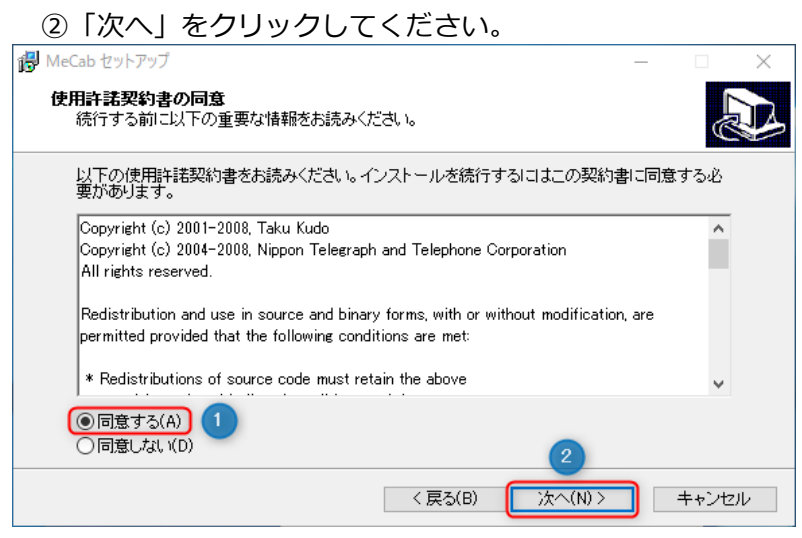

## インストール先を確認し、「次へ」をクリックしてください。

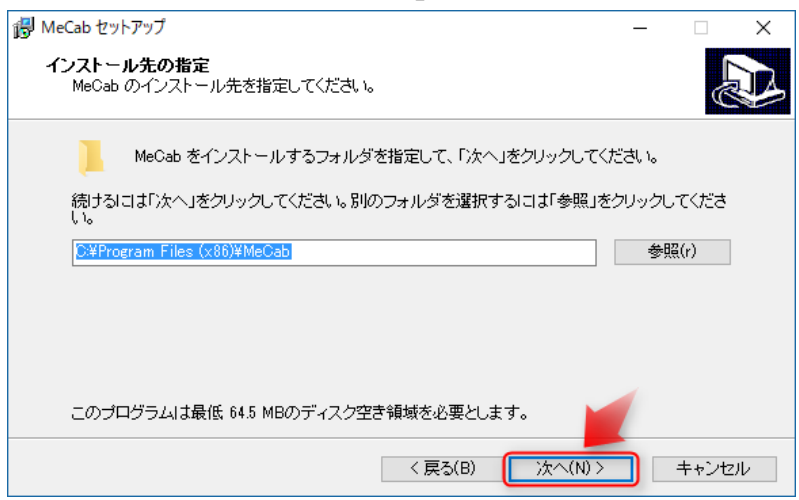

「次へ」をクリックしてください。

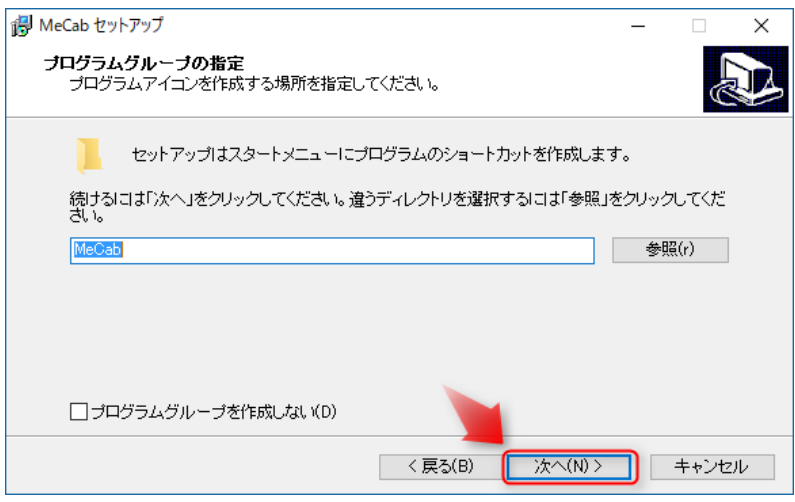

## 「インストール」をクリックしてください。

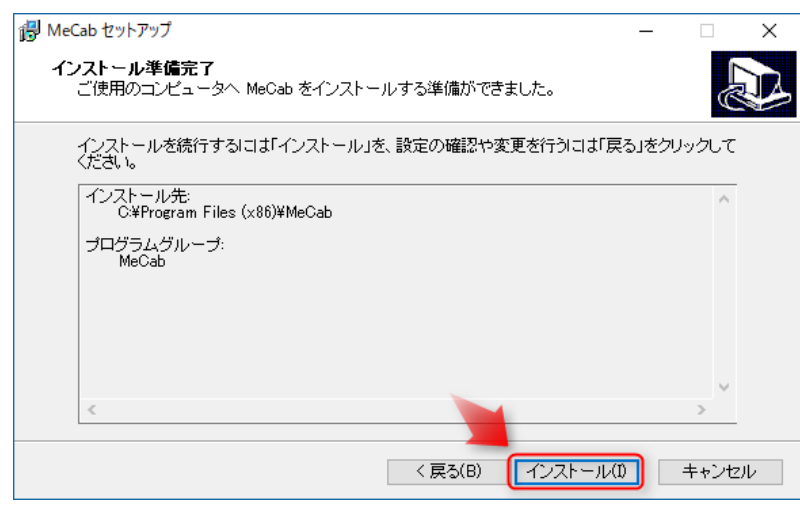

## 「はい」をクリックしてください。

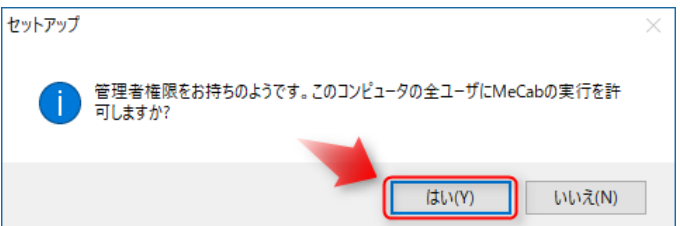

## 「OK」をクリックしてください。

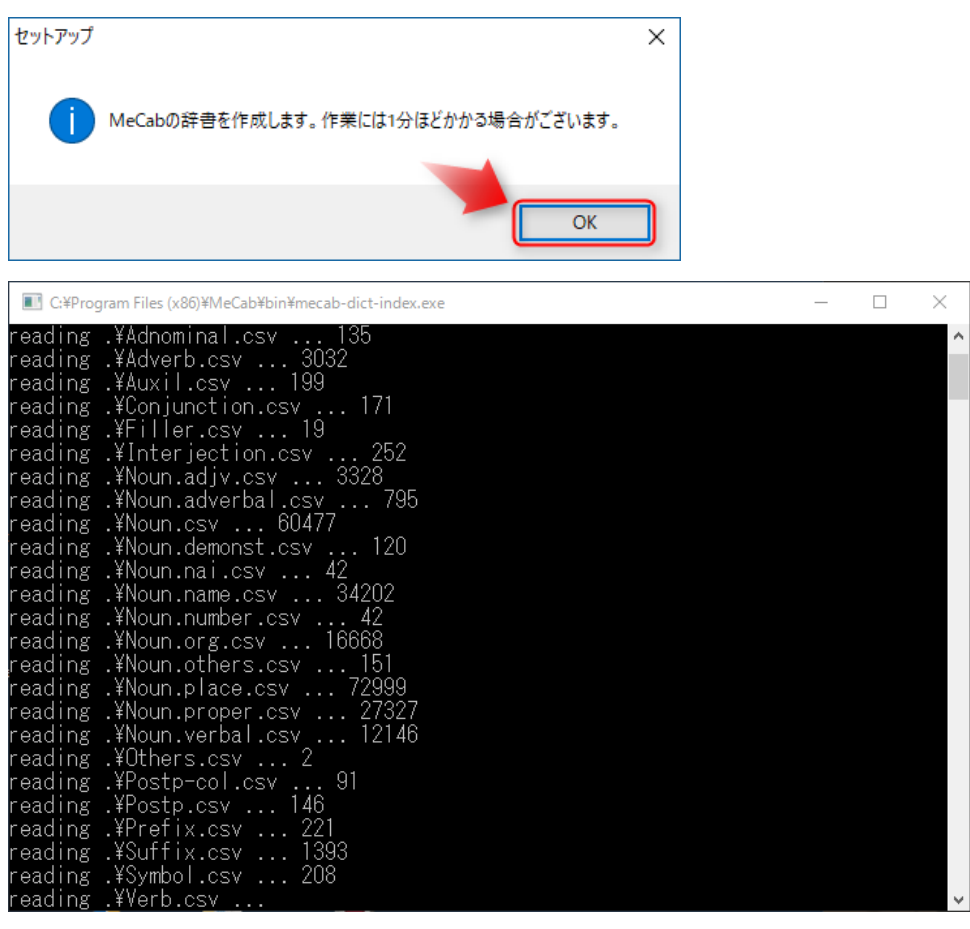

## 「完了」をクリックしてください。

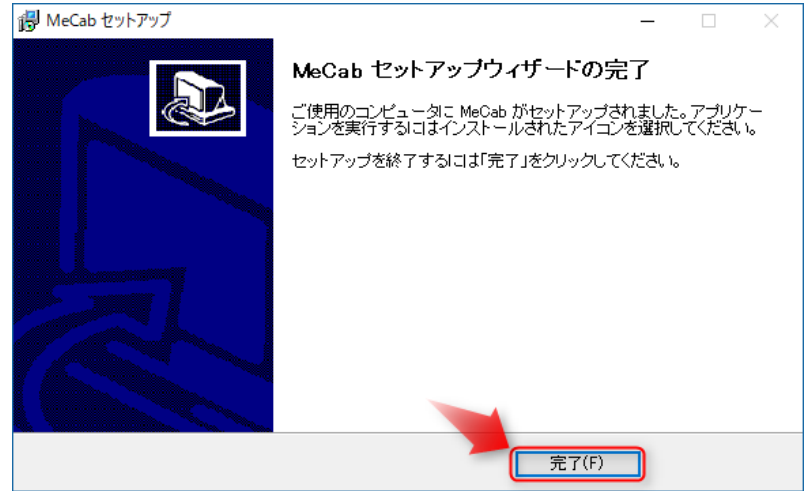

#### STEP 4 Voice Rep Meeting Pro をインストールします。表示される画面に沿って実行してください。 ①使用許諾条件をお読みになり、同意頂ければ、「同意します」にチェックを入れてください。

②「次へ」をクリックしてください。 Voice Rep Meeting Pro - InstallShield Wizard  $\times$ 使用許諾契約 次の使用許諾契約書を注意深くお読みください。 第1条 権利 お客様は、本ソフトウェア(ダウンロードファイル、マニュアルなどに記録また は記載された情報のことをいいます)の使用権を得ることはできますが、著作権が お客様に移転するものではありません。 なお、本ソフトウェアの中には、GNU Lesser General Public License (以下 LGPLまたはGPL)の適用を受けるソフトウェアが含まれていますが、かかるソフ |<br>|トウェアについては、本使用許諾契約書の対象とはなりません。かかるLGPL適用ソ フトウェアまたはGPL適用ソフトウェアについては、LGPLまたはGPLに従ってご 利用いただくことができます。(適用ソフトウェアについては、本使用許諾契約書 の次に参照URLと、LPGL、GPLについて記載されていますので、ご参照くださ **ED刷(P) ◎使用許諾契約の条項に同意します(A) (1)** ○使用許諾契約の条項に同意しません(D) InstallShield <戻る(B) 次へ(N) > キャンセル

インストール先を確認し、「次へ」をクリックしてください。

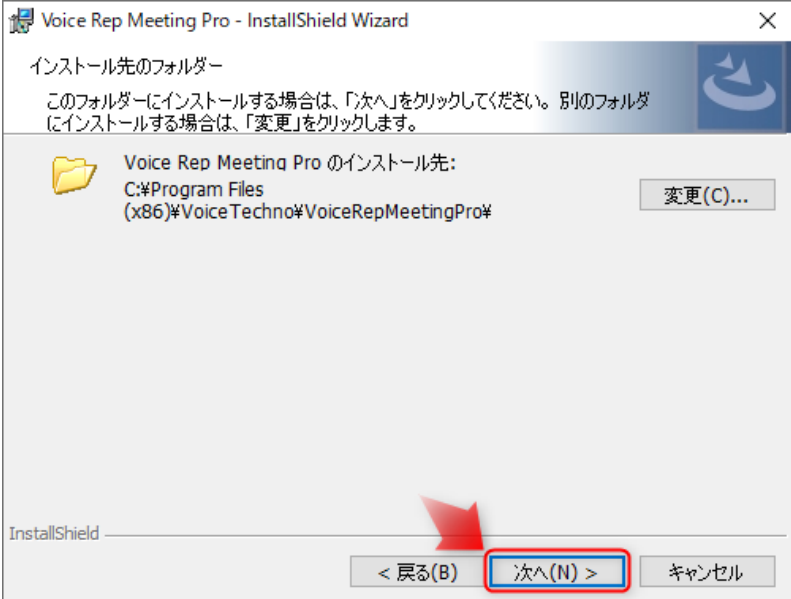

## 「インストール」をクリックすると、インストールが開始されます。

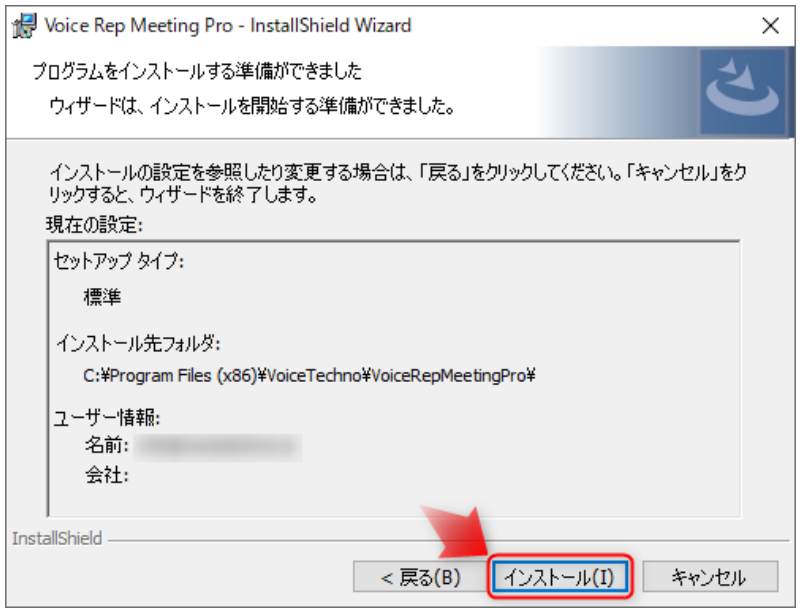

## インストールが完了したら、「完了」をクリックしてください。

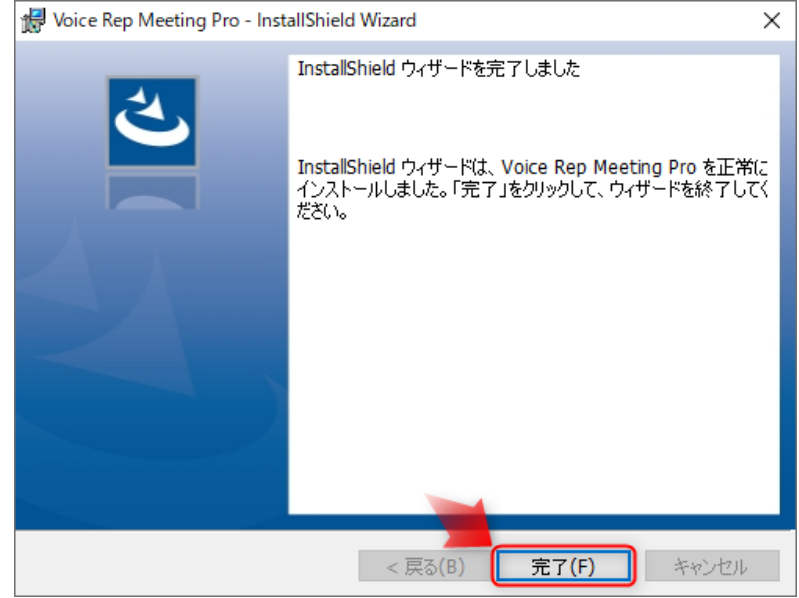

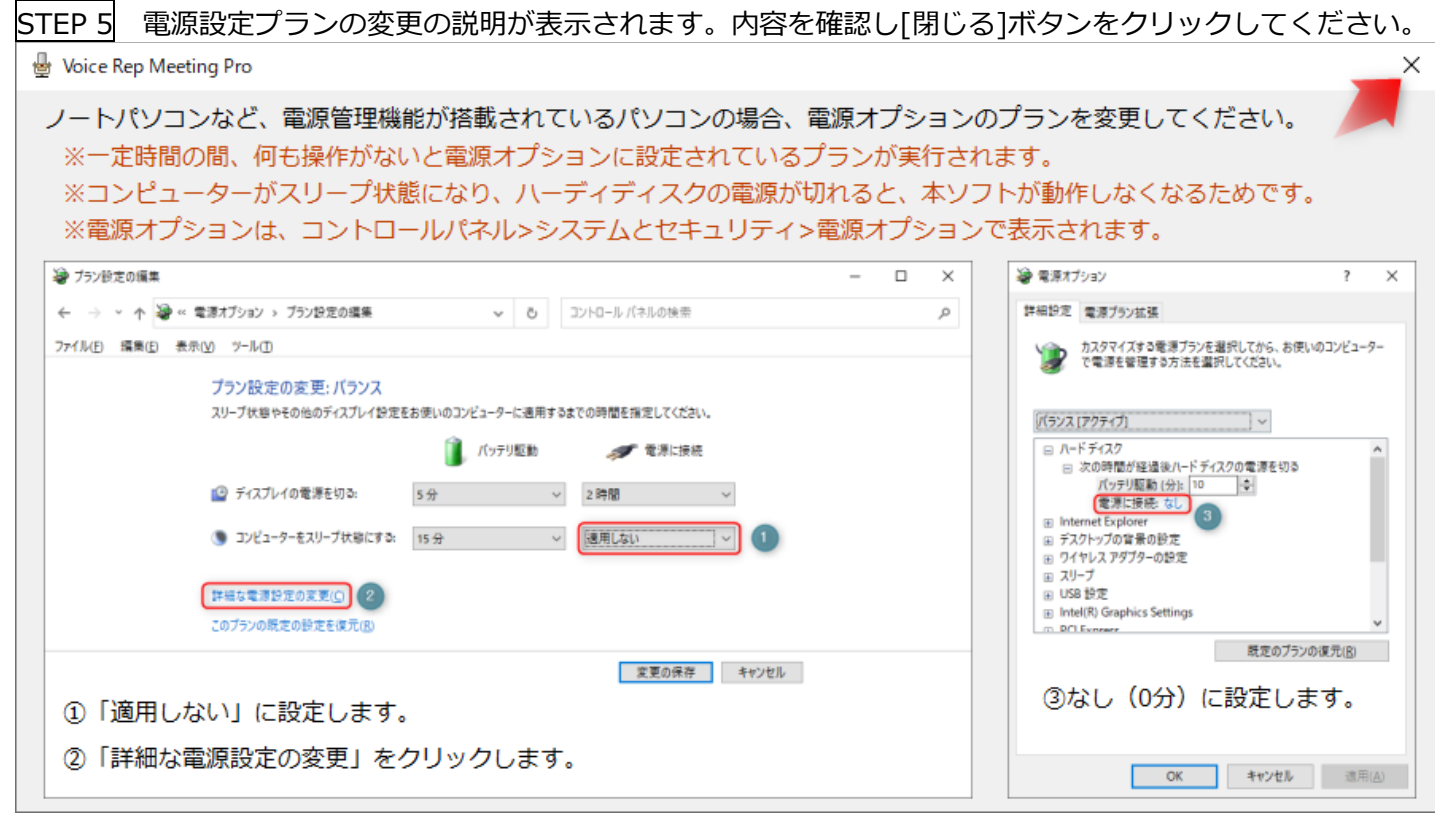

STEP 6 ユーザー登録案内のメッセージが表示されます。内容を確認し[閉じる]ボタンをクリックしてください。

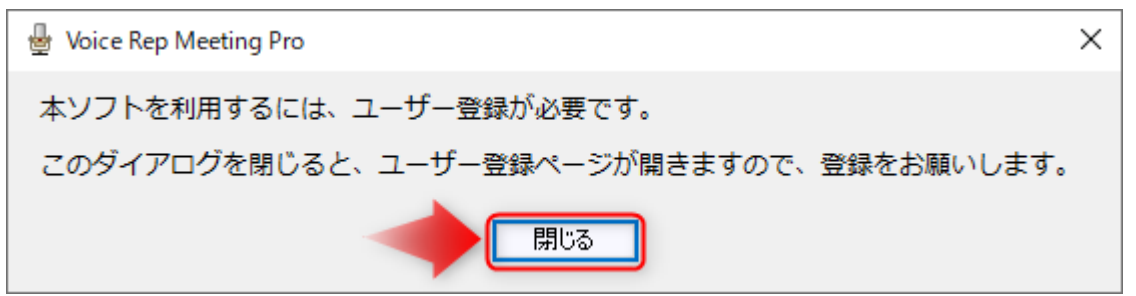

STEP 7 ブラウザが起動し、ボイステクノの「ユーザー登録ページ」が立ち上がります。お手数ではございます が、ソフトのご利用前に必ずユーザー登録をお願いいたします。

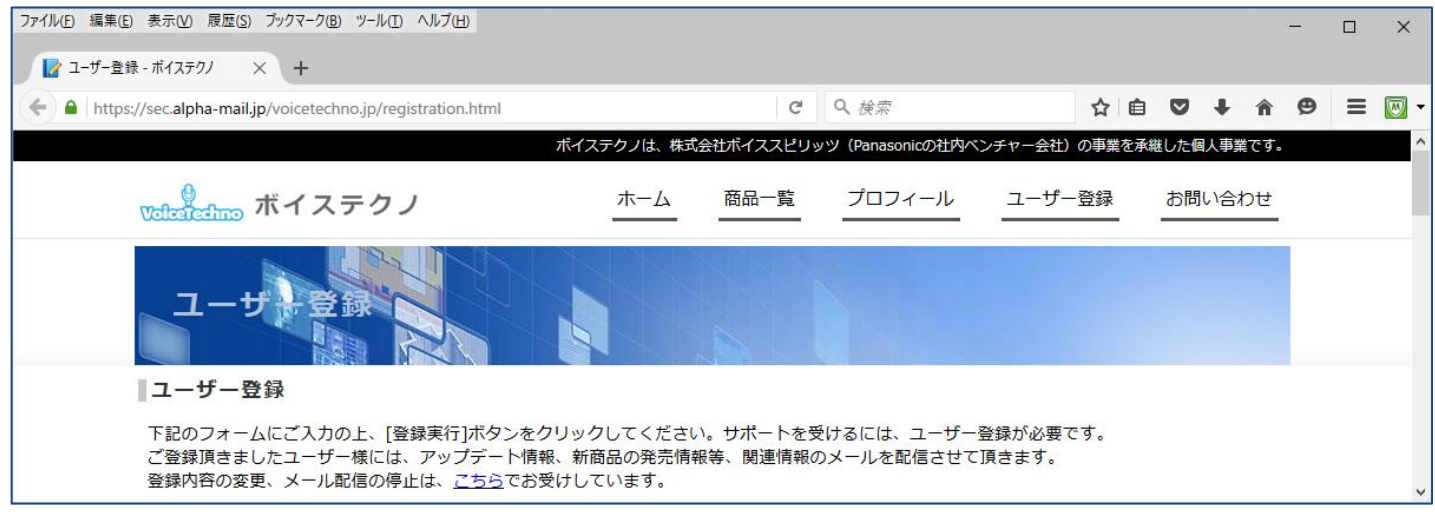

◆もしユーザー登録し忘れた場合は、こちら (Ctrl キーを押しながらクリック)で登録ページが表示されます。

# **2.アンインストール方法**

コントロールパネルの「プログラムと機能」を選択し、その中にある「Voice Rep Meeting Pro」をクリック。画 面上部にある「アンインストール」をクリックすると、アンインストールが開始されます。

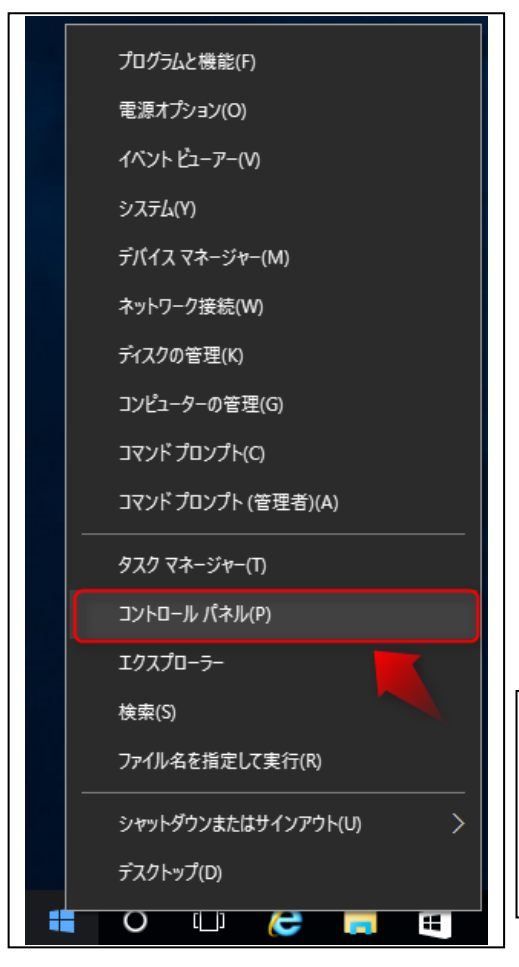

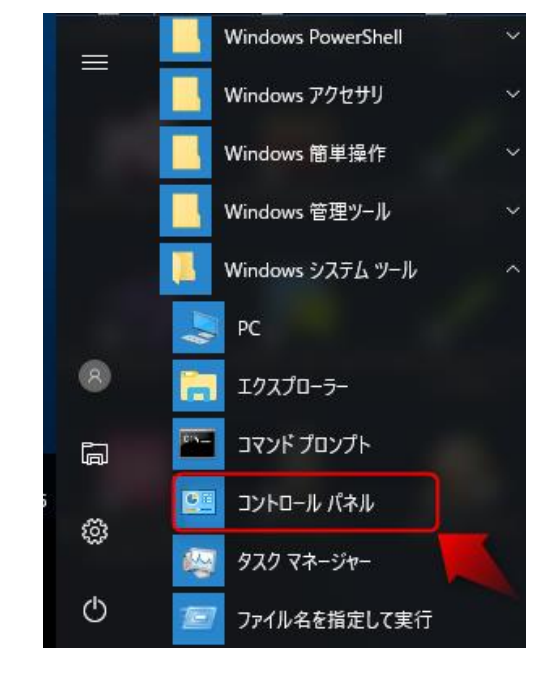

Windows 8.1 では、スタートメニューをマウスで右クリック(通常 の左クリックではありません)、表示されたメニューから、「コント ロールパネル」を選択します。 Windows 10 では、スタートメニュー>Windows システムツール の中にある「コントロールパネル」を選択します。

#### コンピューターの設定を調整します 表示方法: カテゴリ▼ システムとセキュリティ ユーザー アカウント コンピューターの状態を確認 ●アカウントの種類の変更 ファイル履歴でファイルのバックアップコピーを保存 バックアップと復元 (Windows 7) デスクトップのカスタマイズ 問題の発見と解決 テーマの変更 画面の解像度の調整 ネットワークとインターネット ネットワークの状態とタスクの表示 時計、言語、および地域 ホームグループと共有に関するオプションの選択 言語の追加 入力方法の変更 ハードウェアとサウンド 日付、時刻、または数値の形式の変更 デバイスとプリンターの表示 デバイスの追加 コンピューターの簡単操作 設定の提案の表示 プログラム 視覚ディスプレイの最適化 プログラムのアンインストール

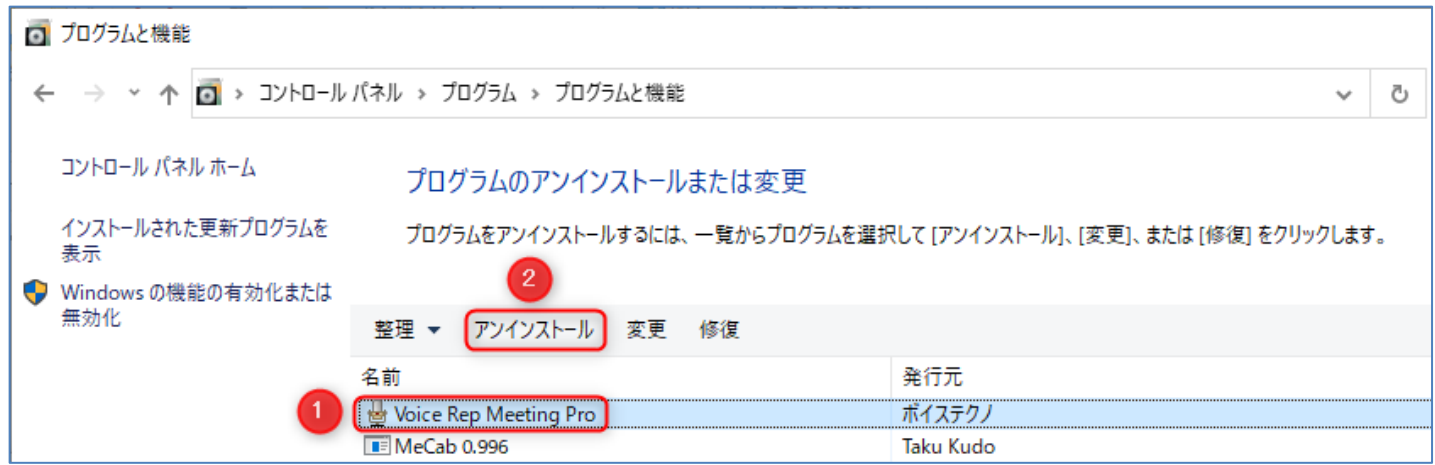

①アンインストールするソフトを選択します。 ②[アンインストール]をクリックします。

◆Voice Rep Meeting Pro に引き続き、「Mecab 0.996」も同じ手順でアンインストールします。

※Windows 10 の場合、スタートメニュー>設定>アプリから、「アプリと機能」を表示することでもアンインス トールできます。

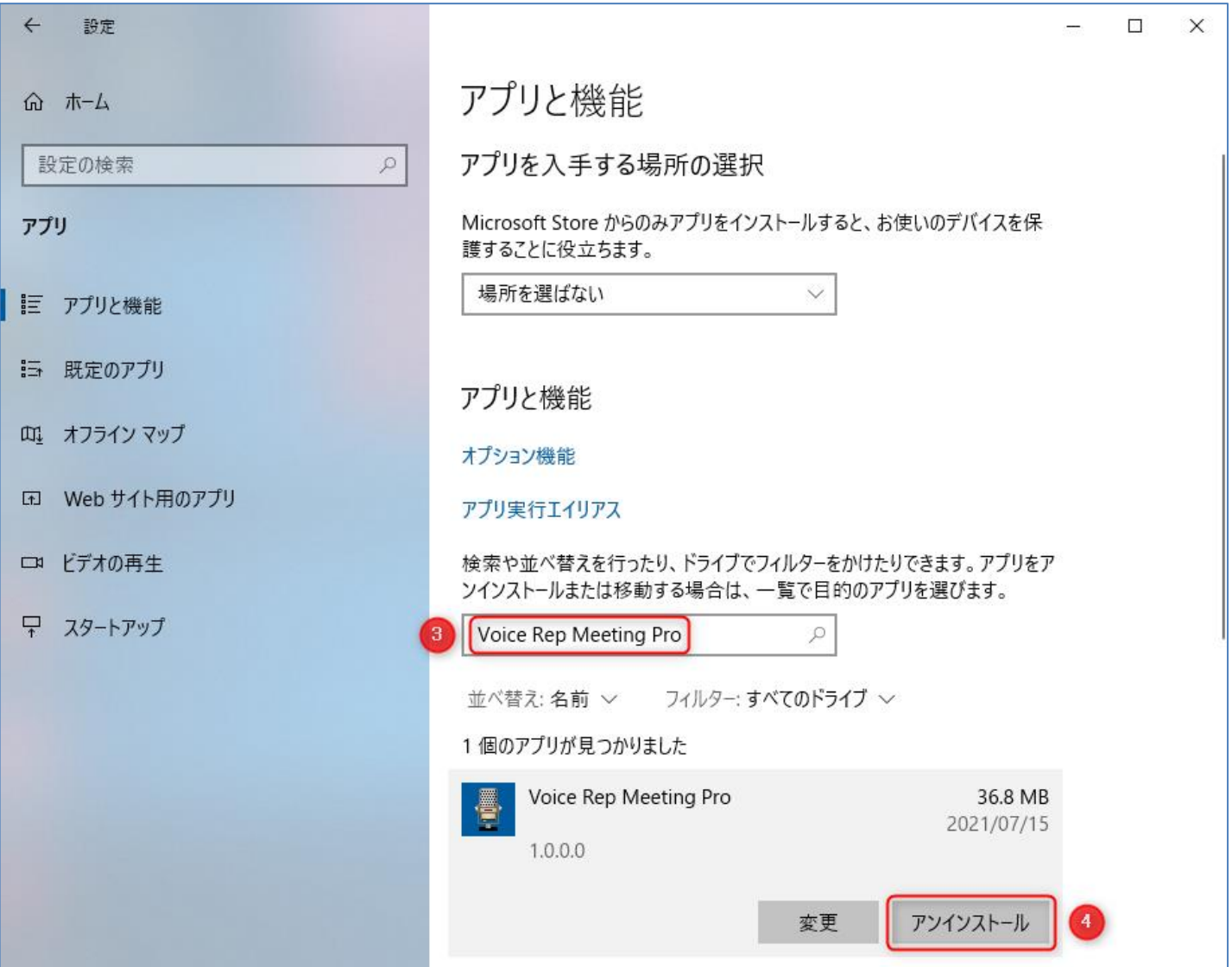

③「Voice Rep Meeting Pro」と入力すると、[Voice Rep Meeting Pro]に関するアプリが検索され表示されま す。

④[アンインストール]をクリックします。

# **3.パソコンの初期設定**

ノートパソコンなど電源管理機能が搭載されているパソコンの場合、電源オプションのプランを変更してください。 ※一定時間の間、何も操作がないと電源オプションに設定されているプランが実行されます。

※コンピューターがスリープ状態になり、ハーディディスクの電源が切れると本ソフトが動作しなくなるためです。 ※電源オプションは、コントロールパネル>システムとセキュリティ>電源オプションで表示されます。

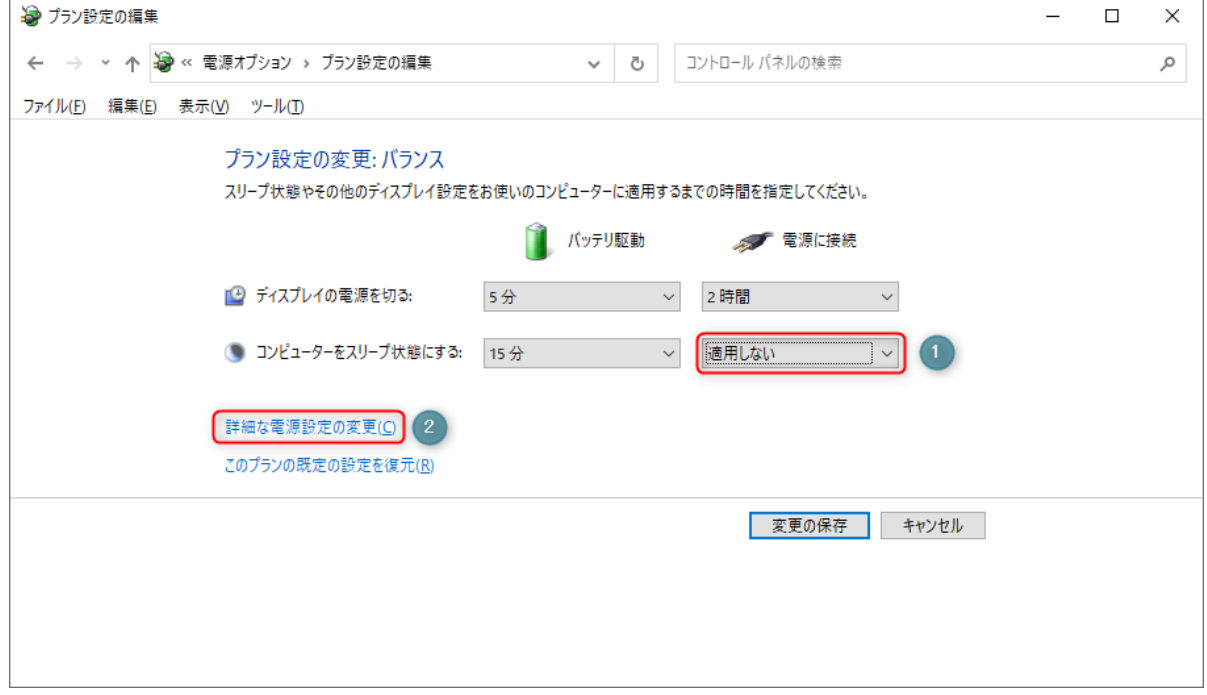

- ①「コンピューターをスリープ状態にする」を「適用しない」に設定します。
- ②「詳細な電源設定の変更」をクリックします。

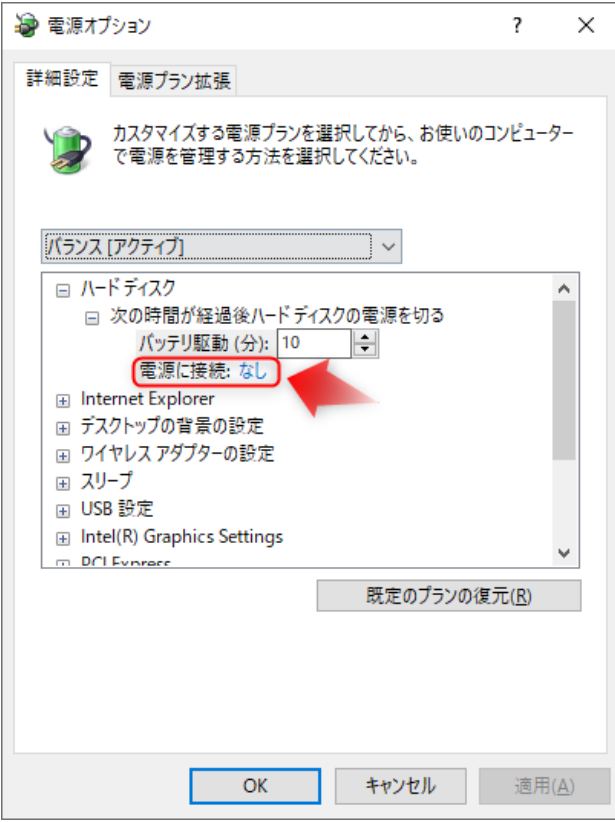

「次の時間が経過後ハードディスクの電源を切る」の「電源に接続」をなし (0 分)に設定します。

# **4.ユーザー名、接続 ID の登録**

本ソフトの初回起動時に、ユーザー名、接続 ID の登録画面が表示されます。

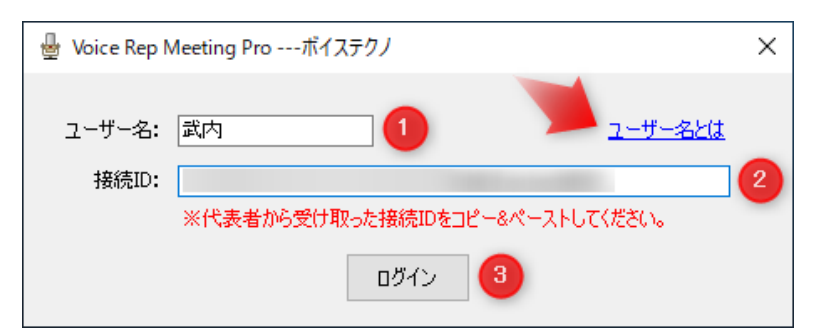

①ユーザー名を入力してください。

◆ユーザー名は、任意(ご自身のお名前など)です。会議などでの発言者を特定するためのものです。参加メンバ ー間で、重複しないように自由にしてください。

ユーザー名とはをクリックすると、一例が表示されます。

下記例は、3 名の発言例です。「武内」でログインすると、「○(武内)」が付与されて音声認識が実行されます。

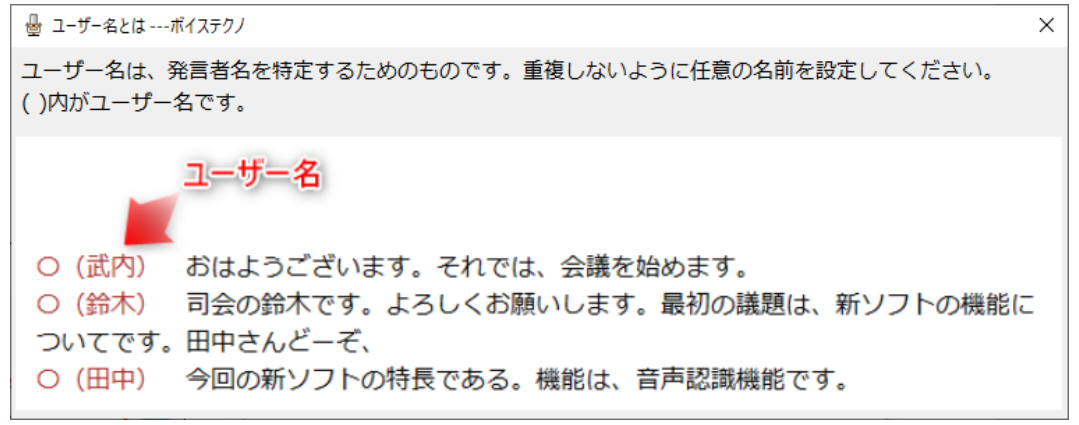

②代表者が取得した接続 ID をコピー&ペーストしてください。

◆同じ接続 ID を設定したユーザー間で、音声認識結果が送受信されます。必ず、代表者が取得した接続 ID を設 定してください。

③[ログイン]ボタンをクリックしてください。

代表者が接続 ID を取得していない場合は、新規登録ページから、取得してください。接続 ID がメールで送付さ れます。(新規登録ページは、ボイステクノまたは販売代理店からご案内しています。)

## <新規登録>

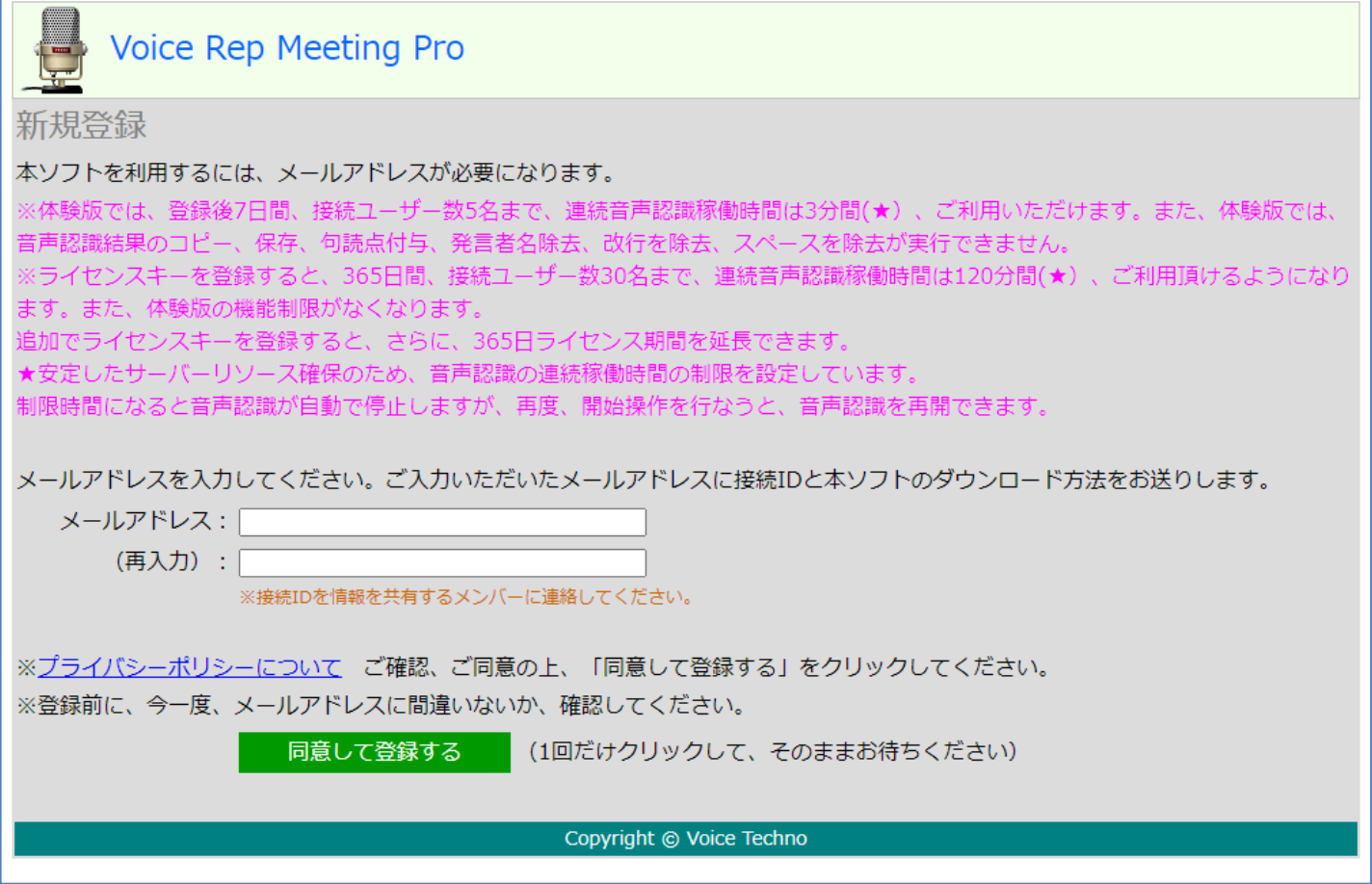

# **5.ライセンスキーの登録**

代表者が接続 ID を取得後、7 日間、接続ユーザー数 5 名まで、連続音声認識時間 3 分間、体験版として無料でご 利用頂けます。体験版では、音声認識結果のコピー、保存、句読点付与、発言者名除去、改行を除去、スペースを 除去が実行できません。

ライセンスキーを登録すると、365 日間、接続ユーザー数 30 名まで、連続音声認識時間 120 分間、ご利用頂ける ようになります。また、体験版の制限がなくなります。

※ライセンスキーの反映は、Voice Rep Meeting Pro を一旦終了し、再度起動し直してください。(音声認識の開 始時にも反映されます。)

#### **5-1 体験版からの登録(登録日から 365 日間)**

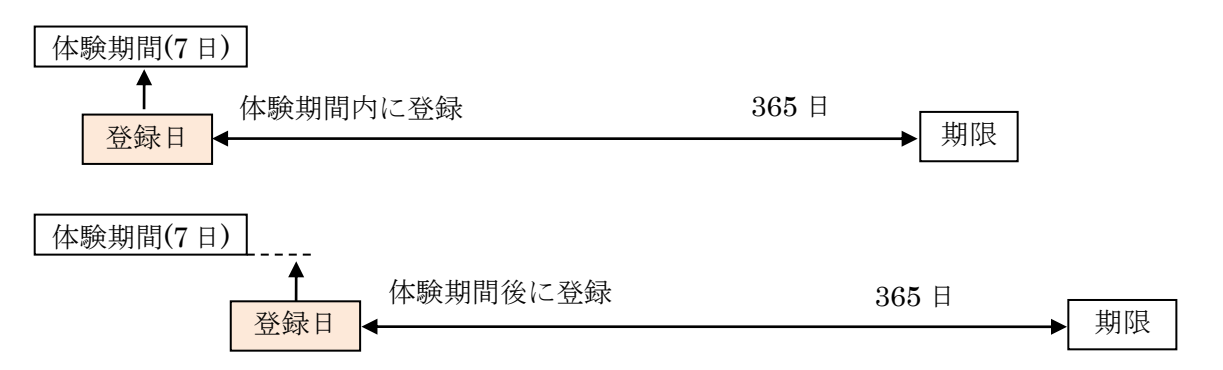

#### **5-2 製品版からの延長登録**

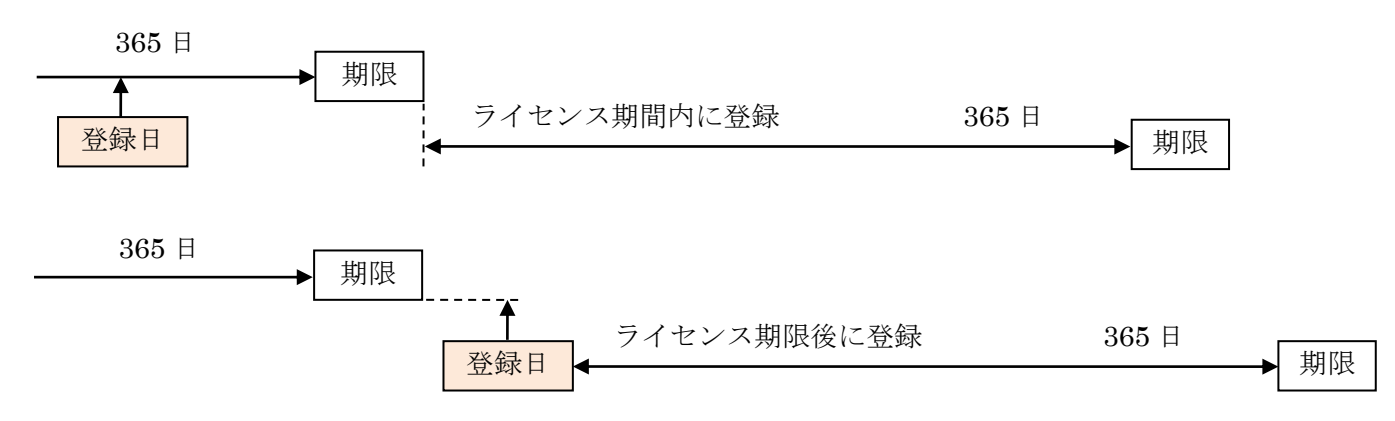

Windows のタスクバーから、「通知領域」を表示します。

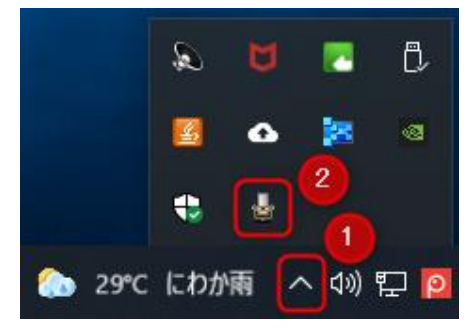

①Windows のタスクバーから、「通知領域」を表示します。 ②「通知領域」の「Voice Rep Meeting」アイコンをマウス右クリックでメニューを表示します。

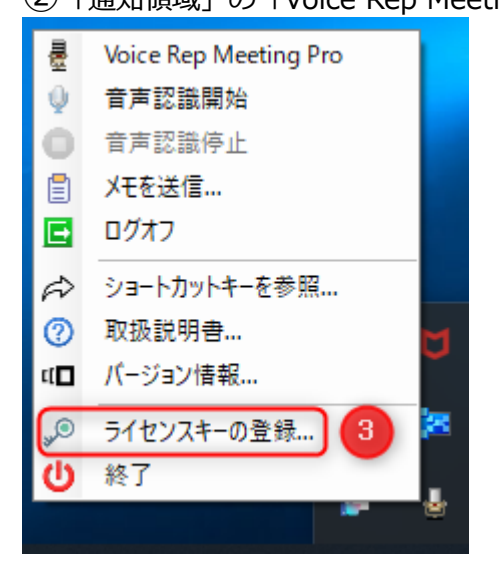

③「ライセンスキーの登録...」を選択します。

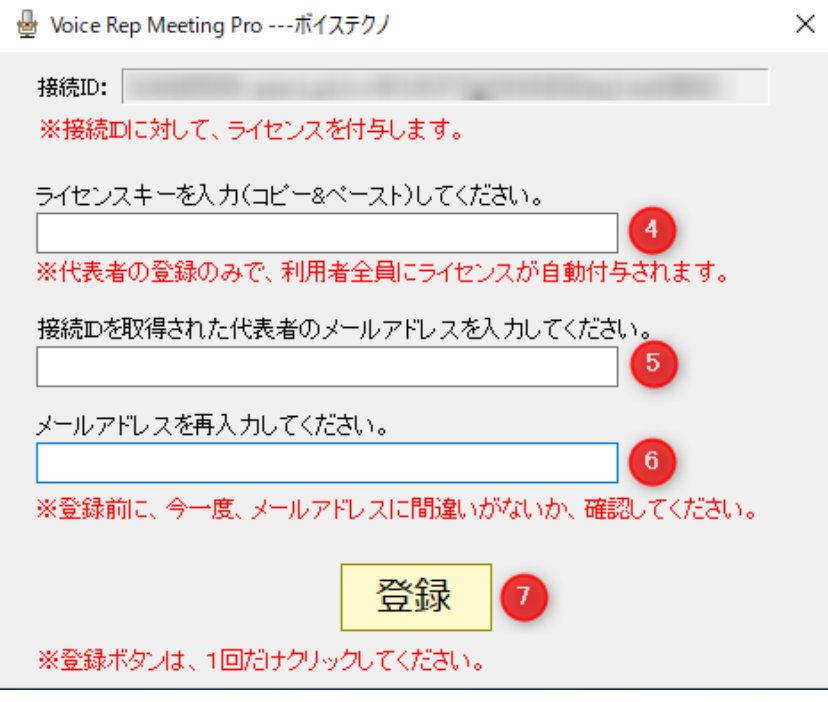

ご購入されたライセンスキーを入力(コピー&ペースト)してください。

接続 ID を取得された代表者のメールアドレス(P13 で入力されたメールアドレス)を入力してください。 メールアドレスを再入力してください。

「登録」ボタンを 1 回だけクリックしてください。

## **6.事前準備**

#### **6-1 Google Chrome をインストール**

本ソフトは、Google Chrome を介して音声認識を行います。Chrome がインストールされていない場合は、先に、 Chrome をインストールしてください。

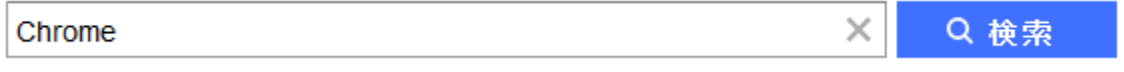

本ソフトウエアは、Google 社の音声認識エンジンをインターネットを介して利用しています。そのため、Google 社の音声認識サービスが利用できなくなると、 本ソフトの音声認識機能も利用できなくなります。音声認識のた めに、音声データがインターネットを介してデータが送受信されます。 機密情報を含む音声のご利用はお控えい ただきますようお願い申し上げます。本ソフトで音声を認識させても、音声やマイクの種類等の条件により、認識 精度が出ないことがあります。 これら音声認識機能のサービス継続、利用、精度等に関して、ボイステクノ並び に販売業者等は、いかなる責任も負いません。あらかじめご了承願います。 なお、本ソフトでの音声認識機能に ついては、Google 利用規約 (Ctrl キーを押しながらクリック)を よくご確認の上、ご利用いただきますようお願 いします。

#### **6-2 録音デバイスの設定**

本ソフトで、音声認識を行う場合、先に録音デバイスの設定を行う必要があります。

◆録音デバイスは、パソコンメーカーがパソコンに搭載しているサウンドデバイスのことを指します。パソコンご とに、搭載されているデバイスの種類や録音デバイスを動かすためのドライバーが異なります。パソコンに搭載さ れている録音デバイスの詳細は、ご利用のパソコンの取扱い説明書をご確認ください。

本ソフトで、音声認識を行うときの録音デバイスの設定は、マイクです。マイクが「既定のデバイス」となるよう に設定してください。(設定方法は次ページ)

- ◆録音デバイスの名称は、パソコンメーカーが設定しているため、異なることがあります。
- ◆録音デバイスの設定は、必ず「既定のデバイス」となるように設定してください。「既定の通信デバイス」とな っている場合、認識できません。また、レベルを適切に設定しないと認識精度が悪くなります。

**◆マイク音声入力を行う場合、パソコンにマイクを接続してからでないと、マイクを「既定のデバイスに」設定で きません。先に、マイクをパソコンに接続しておいてください。**

## STEP 6-2-1 メイン画面から、[録音デバイス]をクリックします。

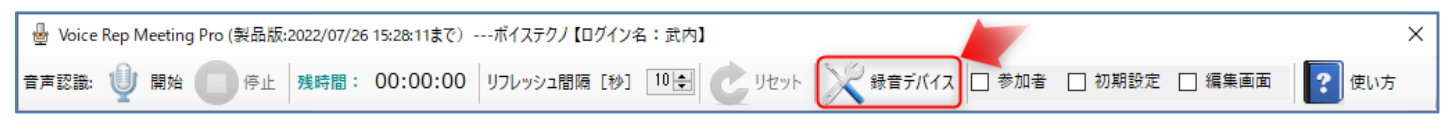

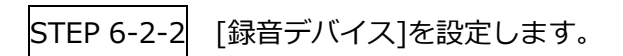

<マイクに設定>

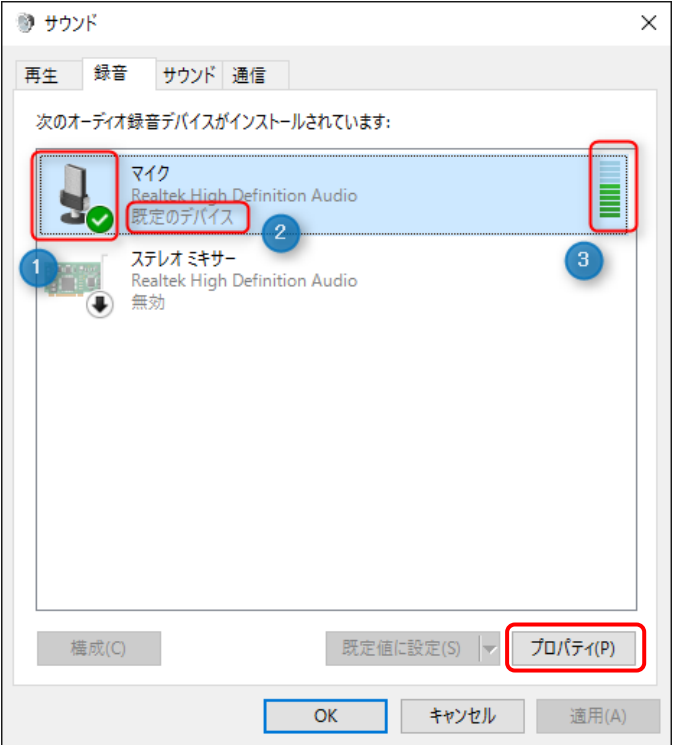

#### ①マイクにチェックが入った状態

②マイクが「既定のデバイス」となるように設定します。

◆右クリックメニューから「有効化」または「既定のデバイスとして設定」を選択することで設定できます。

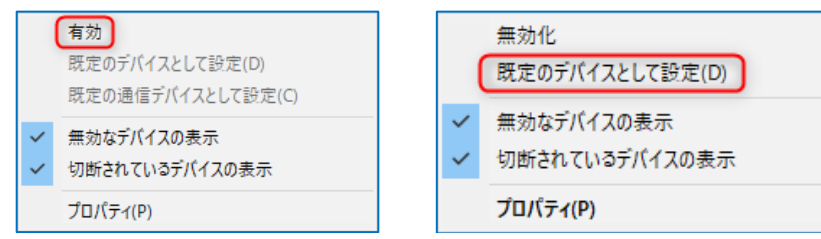

③マイクに向かって話すと、インジケータが適度に振れることを確認します。

◆インジケーターが適度に振れない場合、「プロパティ」をクリックして、表示されるダイアログでレベルを調整 します。

STEP 6-2-3 [レベル]タブを選択し、スライダーを移動させて、マイク、マイクブースト、ステレオミキサーの レベルを調整します。(調整して、適切かどうかは、前頁のインジケーターが適度に振れるかどうかで判断します) <マイクのプロパティ>

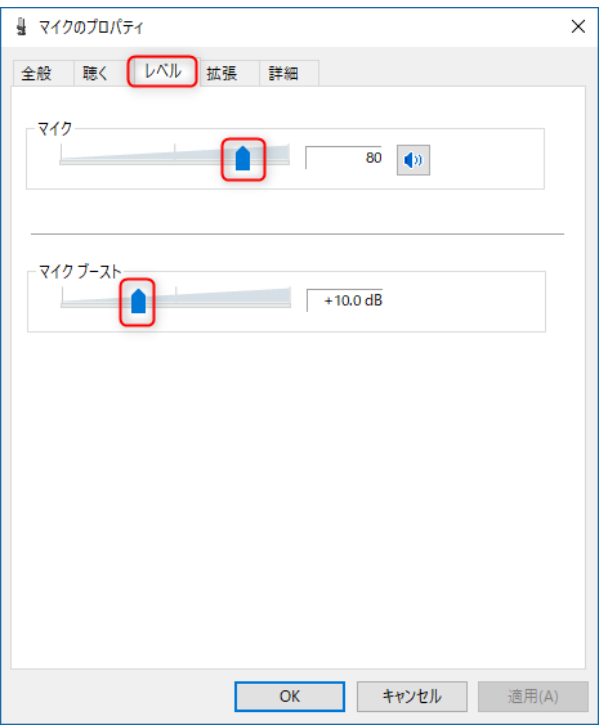

◆マイクの種類によっては、マイクブーストが存在しないことがあります。

◆マイクのレベルを調整しても、インジケーターが適度に振れない場合は、マイク、またはパソコンの問題になり ます。マイクまたは、パソコンメーカーにお問合せください。

◆右クリックメニューから「無効なデバイスの表示」「切断されているデバイスの表示」を選択すると、デバイス が表示される場合があります。

◆マイクが「既定の通信デバイス」となっている場合は、インジケーターが反応していても認識できません。右ク リックメニューから「既定のデバイス」となるように設定してください。使用しないデバイスは、右クリックメニ ューから「無効化」を選択するとより確実です。

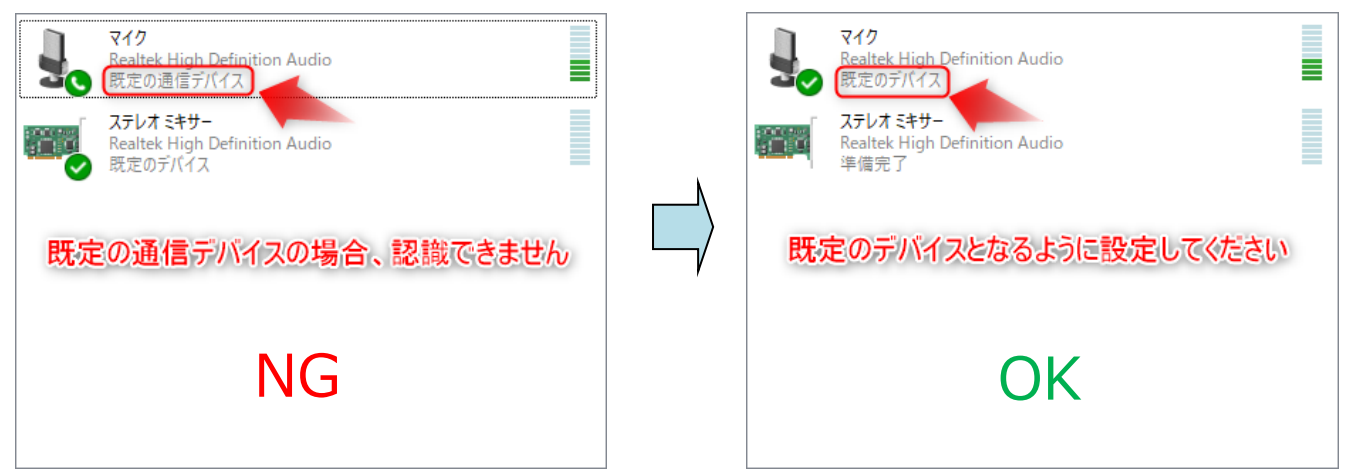

#### **6-3 入力音声のレベル調整**

パソコンに入力される音声を録音し、録音品質と入力音声のレベルを確認します。

STEP 6-3-1 STEP6-2 録音デバイスの設定を行います。

#### $STFP 6-3-2$

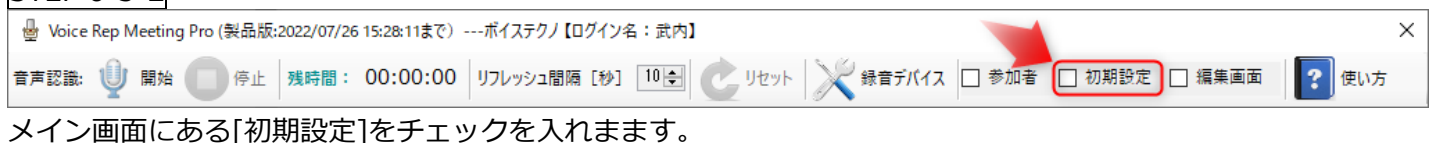

チェックを入れると、入力音声の確認ボタンバーが表示されます。

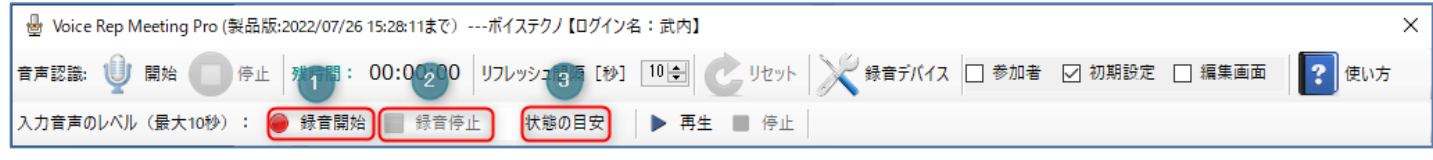

①[録音開始]をクリックし、マイクに向かって話します。

②[録音停止]ボタンをクリックするか、または 10 秒が経過すると、③「状態の目安」に、パソコンに入力された 音声のレベルが判定され表示されます。

STEP 6-3-3 録音が完了すると、音声レベルの結果(下記表示例は、④「適した音量」)が表示され、 ⑤[再生] ボタンをクリックすると、この間に録音された音声が再生されます。

◆マイクの性能が悪いと、ノイズを含んだ音声が再生されます。ノイズを含んでいると音声認識の精度は期待でき ません。また、STEP6-2 録音デバイスの設定に記載のレベルが適切でないと、音が割れたり、再生音がほとんど 聞こえない状態になることがあります。このような状態になる場合は、マイクを交換するか、STEP6-2 録音デバ イスの設定をやり直してください。

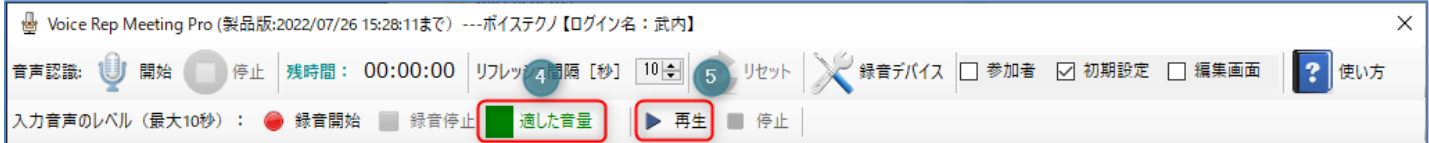

## **7.参加者**

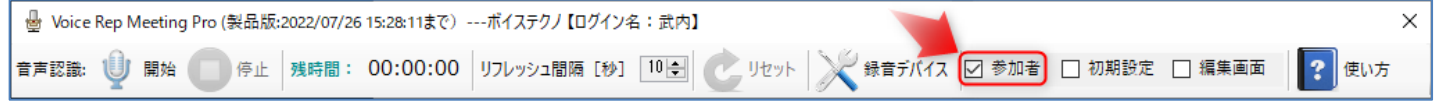

メイン画面にある[参加者]にチェックを入れると、同じ接続 ID を用いてログインしているユーザーの一覧が表示 されます。ユーザー名は、「**4.ユーザー名、接続 ID の登録**」の、ユーザー名が表示されます。

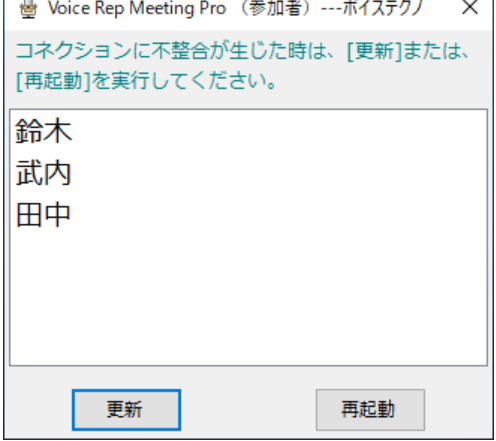

◆参加者の表示は、ネット環境の不調などがあると、コネクションに不整合が生じることがあります。その場合、 [更新]ボタン、または、[再起動]ボタンをクリックしてください。

## **8.音声認識の使い方**

#### **8-1 マイク音声入力**

マイクに向かって話した音声を文字に変換します。以下の手順は、**6.事前準備**ができている前提です。 マイク音声入力を実行する前に、録音デバイスを、マイクが「既定のデバイス」となるように設定し、入力音声レ ベルが適切な音量となるように調整しておいてください。

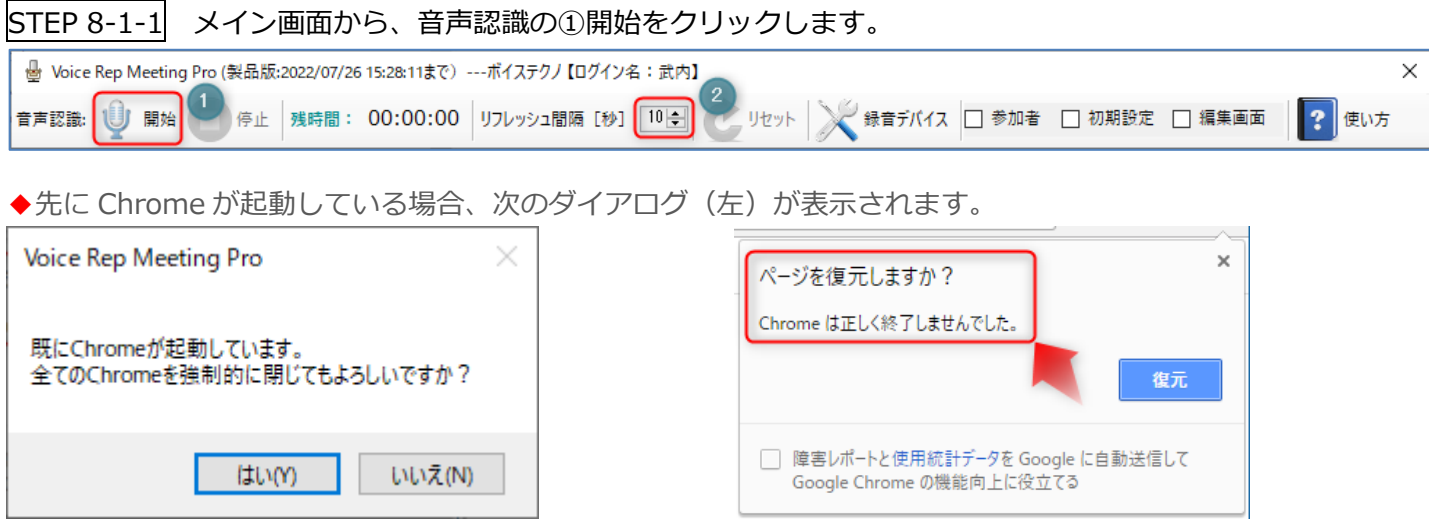

先に起動している Chrome を手動で閉じる場合は、[いいえ]を選択し、起動している Chrome を閉じてから、 再度、前記音声認識の①開始を実行してください。

[はい]を選択すると、本ソフトが起動している全ての Chrome を強制的に閉じます。強制的に Chrome を閉じ ると、次回 Chrome を単独で起動したとき、上のダイアログ(右)が表示されます。

#### [認識時の設定項目]

②リフレッシュ間隔 [秒] :Google Chrome が音声認識を行うときのリフレッシュ間隔を設定します。音声認識 動作が停止しないように、更新を行う時間間隔のことです。

[音声認識モードの選択] Pro 版のみの機能

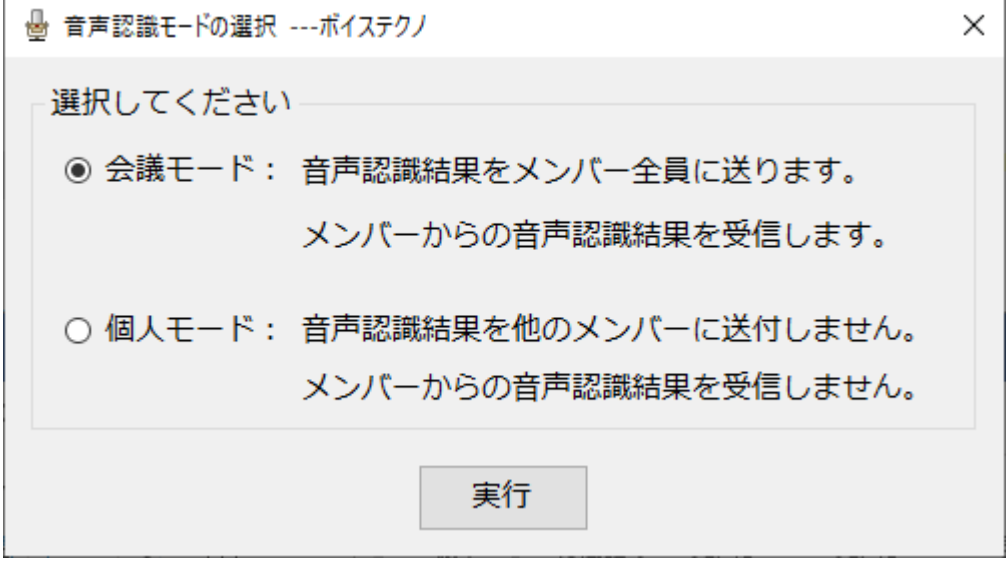

会議モードで実行するか、個人モードで実行するかを選択します。

#### 「会議モード」を選択した時

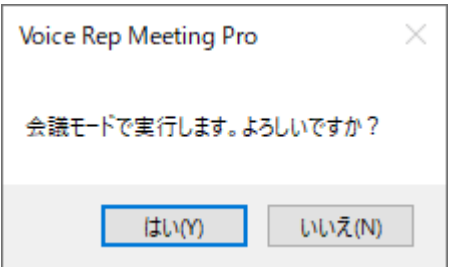

[はい]で実行します。[いいえ]で、実行を取りやめます。

「個人モード」を選択した時

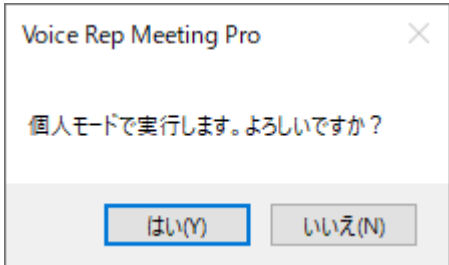

[はい]で実行します。[いいえ]で、実行を取りやめます。

「会議モード」または、「個人モード」で実行を選択すると、Google Chrome が自動で起動されます。

Chromeを起動中です。そのまましばらくお待ちください。

◆Chrome の起動が完了しても、Chrome のメイン画面には表示されません。Windows のタスクバーに Chrome アイコンが表示されます。

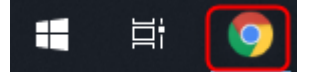

Chrome の起動が完了したら、マイクに向かって話してください。 リアルタイムに音声が文字化されます。認識結果は、音声認識単位ごとに、クリップボードにコピーされます。

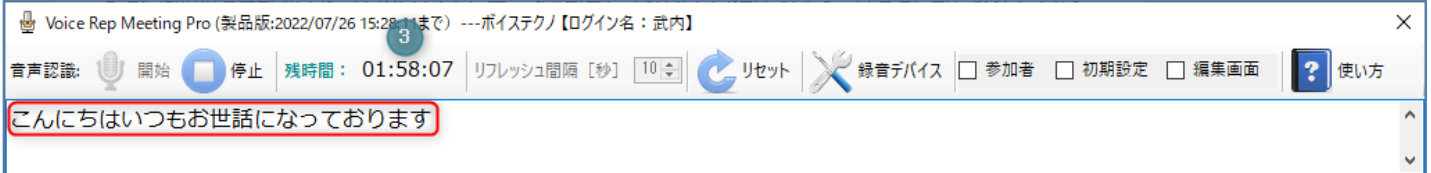

③残時間:連続して音声認識が実行できる時間を表示しています。残時間が 00:00:00 になると、一旦、音声認識 が自動で終了しますが、再度、開始すると音声認識を再開できます。(体験版では 3 分間、製品版では 120 分間、 連続して音声認識が実行できます。)

◆通信回線の速度が遅いと、リアルタイムに音声認識が実行されないことがあります。高速通信が行われるネット 環境でご利用ください。

◆通信回線に不調があると転送できなくなることがあります。本ソフトは、ネットワークの不調を検知すると、自 動で再起動を行います。表示されるメッセージに従って実行してください。

STEP 8-1-2 音声認識が可能な言語

日本語のみの認識が実行できます。その他の言語の認識はできません。

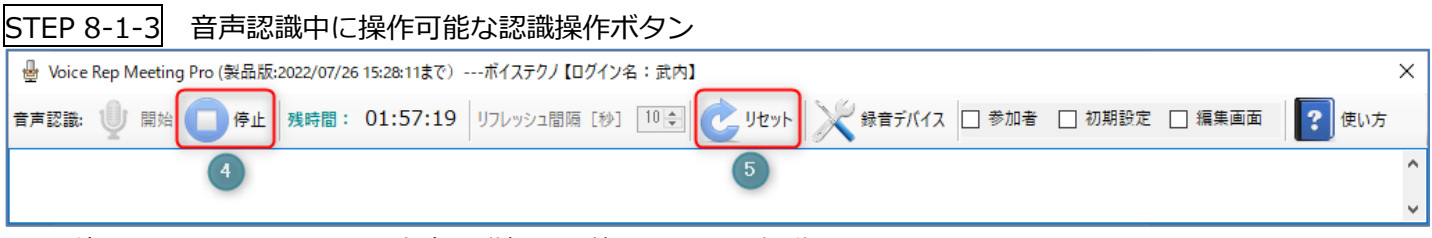

④[停止]をクリックすると、音声認識処理を終了します。起動していた Chrome も閉じられます。

Chromeを終了中です。そのまましばらくお待ちください。

⑤Chrome 側の音声認識動作をリセットします。

## **9.文章の編集**

**9-1 任意のソフトに認識結果を貼り付け**:体験版では、認識結果はクリップボードにコピーされません

◆コンテキストメニュー(マウス右クリックメニュー)による貼り付け

音声認識結果は、クリップボードにコピーされていますので、任意のソフト上で「貼り付け」を行うと認識結果を 設定できます。

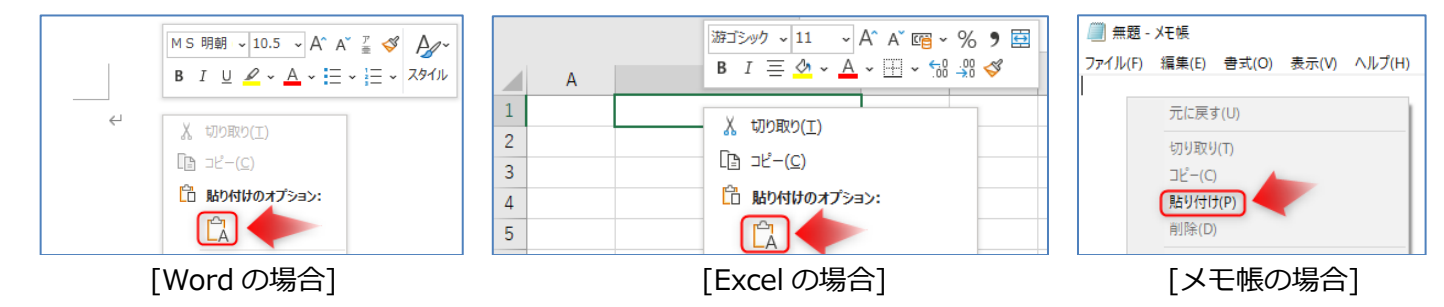

◆キーボードによる貼り付け

キーボードで、Ctrl キーと V キーを同時に押下すると、任意のソフトに貼り付けできます。

◆クリップボードのクリア

キーボードの Esc キーを押下すると、それまでに認識した結果(クリップボードのデータ)をクリアできます。

#### **9-2 編集画面の利用**

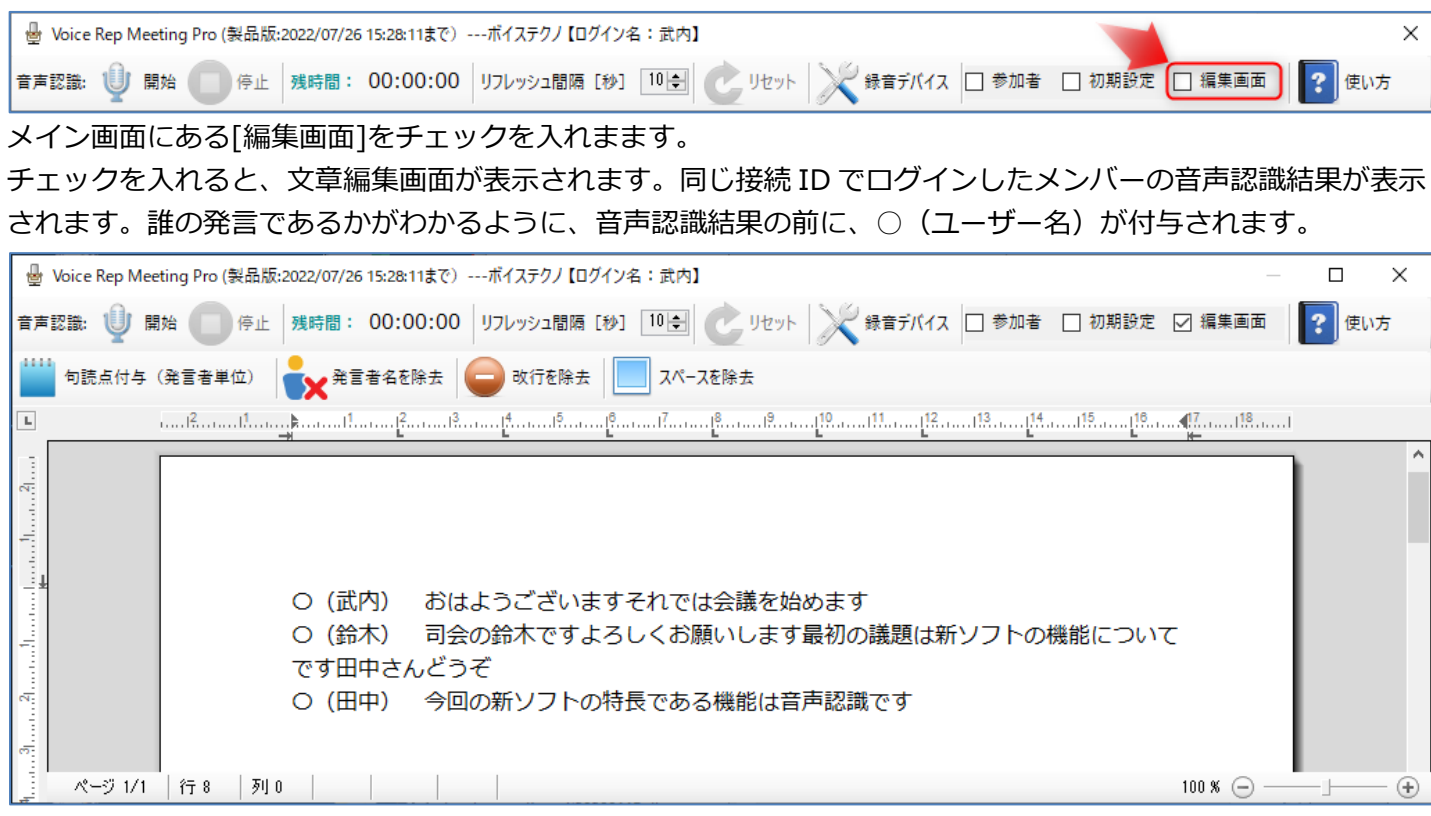

#### **9-3 句読点付与(発言者単位)**:体験版では、実行できません

音声認識で文字化された文章には、句読点が付与されていません。

◆編集画面から、「句読点付与(発言者単位)]をクリックすると、句読点が付与されます。

「元に戻しますか?」の画面で、「いいえ」をクリックすると、句読点が確定されます。

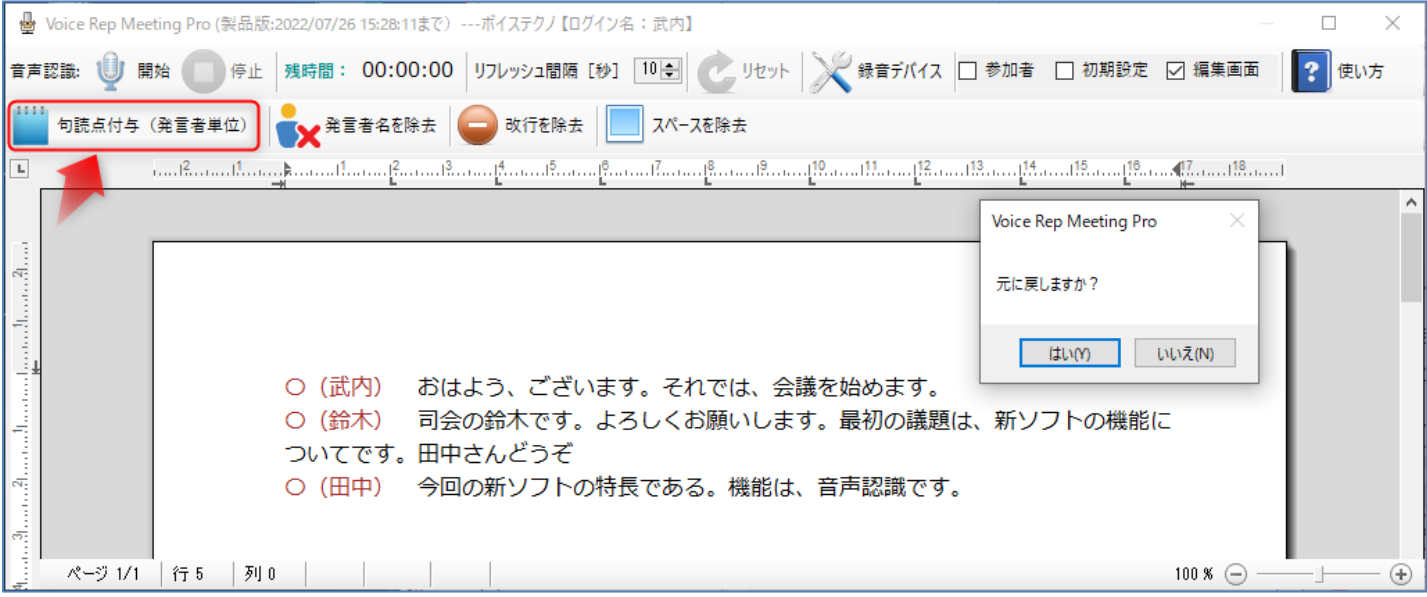

#### **9-4 発言者名を除去**:体験版では、実行できません

◆編集画面から、[発言者名を除去]をクリックすると、発言者名が除去されます。 「元に戻しますか?」の画面で、「いいえ」をクリックすると、発言者名が除去された文章が確定されます。

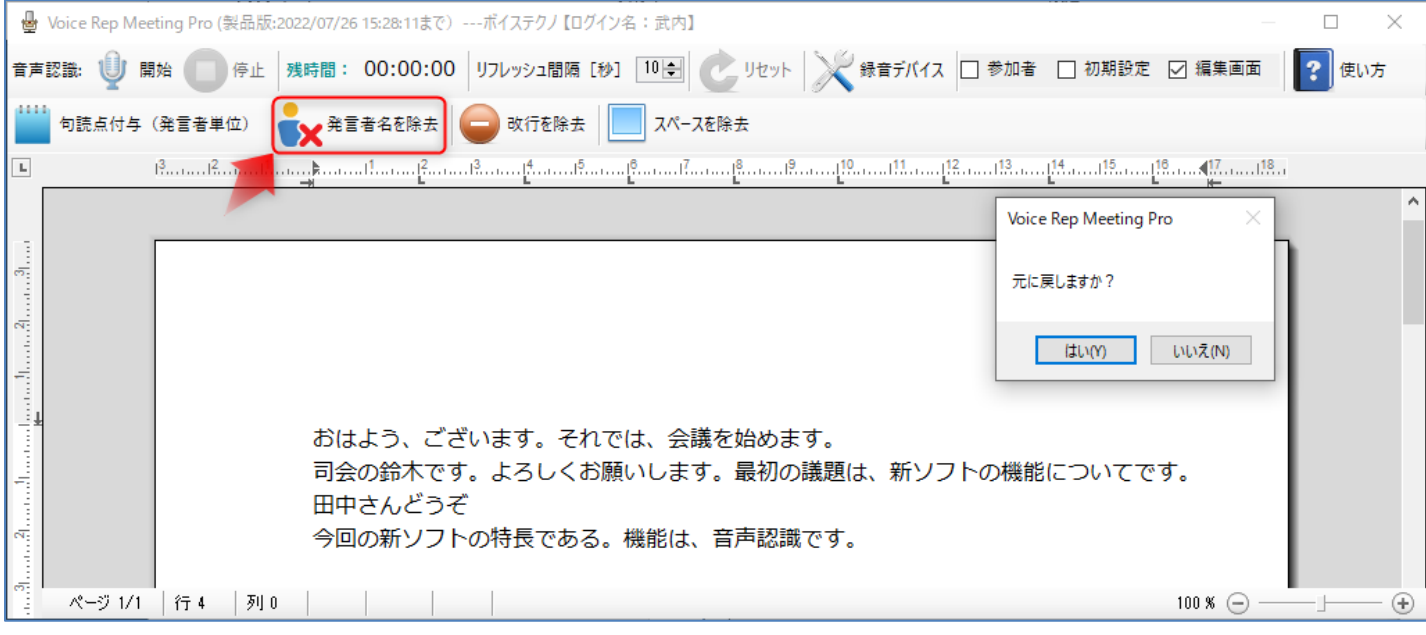

#### **9-5 改行を除去**:体験版では、実行できません

◆編集画面から、[改行を除去]をクリックすると、改行が除去されます。

「元に戻しますか?」の画面で、「いいえ」をクリックすると、改行が除去された文章が確定されます。

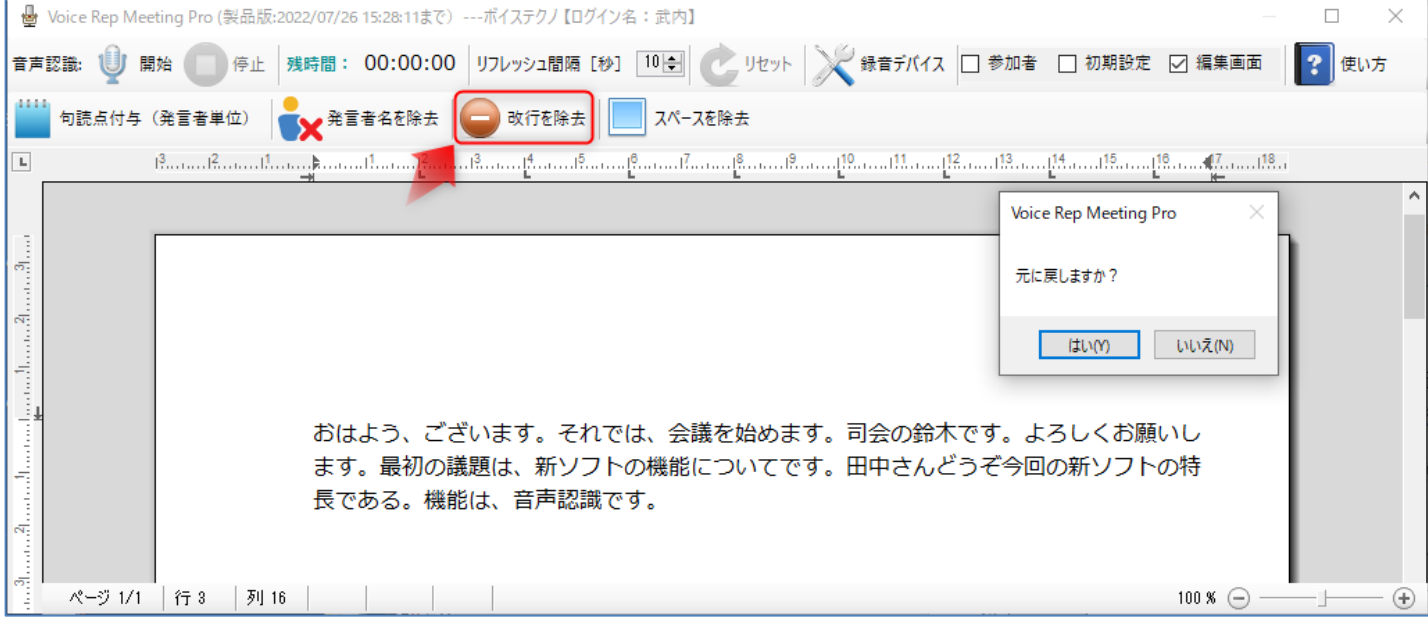

#### **9-6 スペースを除去**:体験版では、実行できません

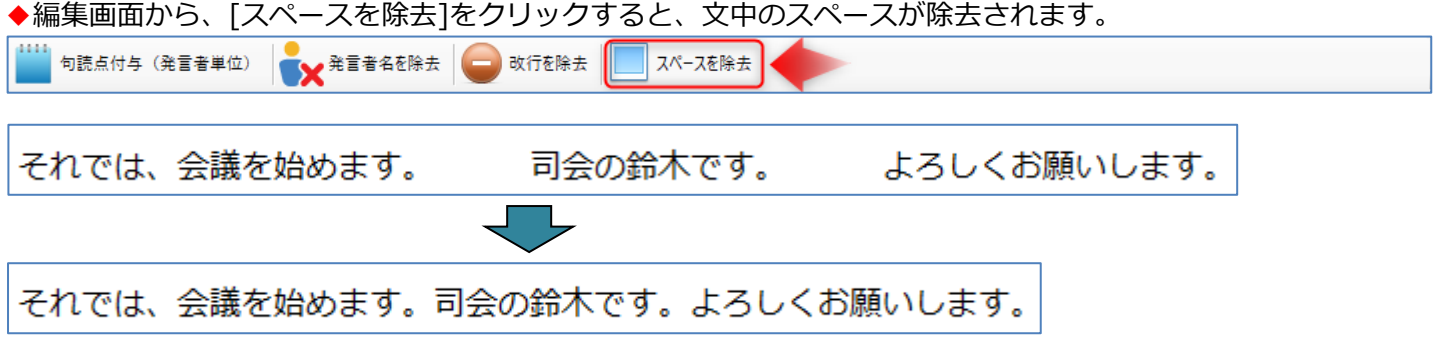

#### **9-7 編集画面のコンテキストメニュー(マウス右クリックメニュー)**

編集画面上で、コンテキストメニューを表示できます。

目的に合わせた機能をマウスクリックまたは、キーボード操作(例:「すべて選択」は、Ctrl キーと A キーを押下) します。

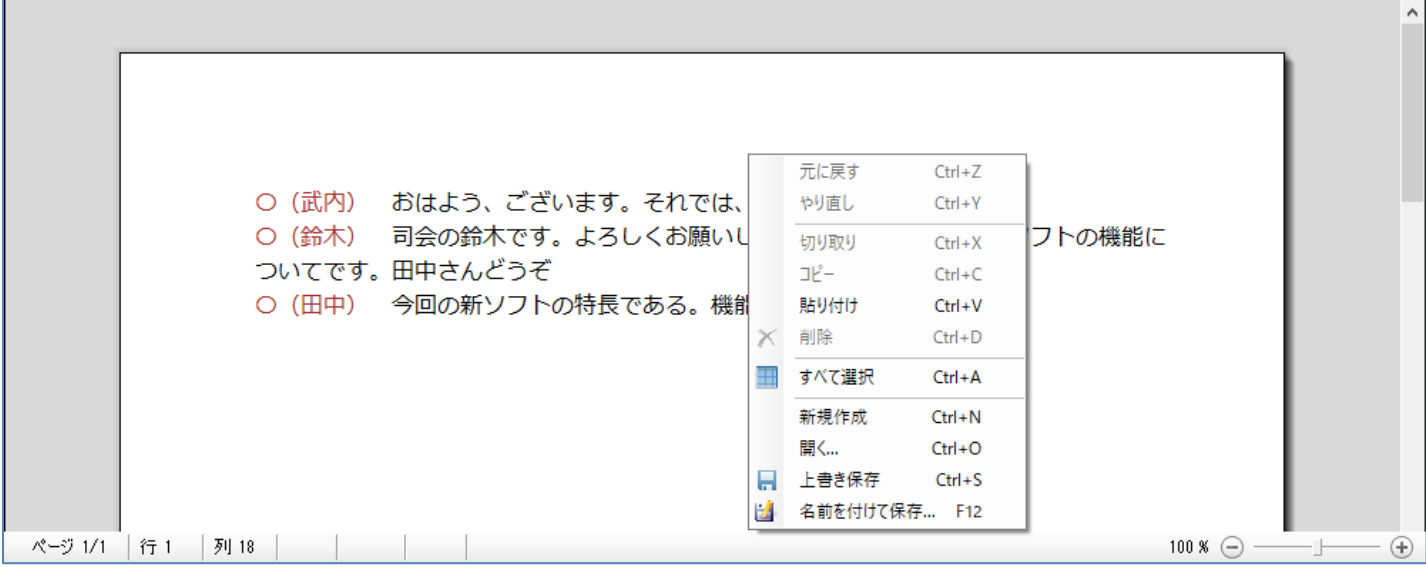

◆作成した文章を保存するときは、「名前を付けて保存...」を選択します。

表示された名前を付けて保存ダイアログで、①ファイル名(この例ではプレゼン発表)を入力、②ファイルの種類 (この例では、Microsoft Word(\*.docx) )を選択し、③[保存]ボタンをクリックします。

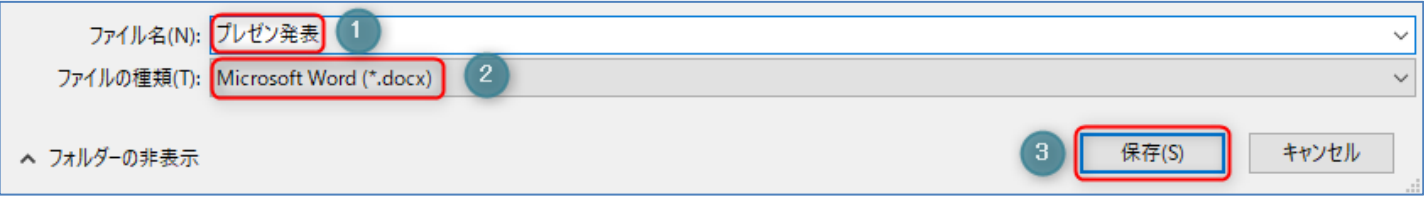

◆保存した文章を開くときは、「開く...」を選択します。

表示された開くダイアログで、①ファイルの種類(この例では、Microsoft Word(\*.docx)を選択し、②ファイル

名(この例ではプレゼン発表.docx)を選択、③[開く]ボタンをクリックします。

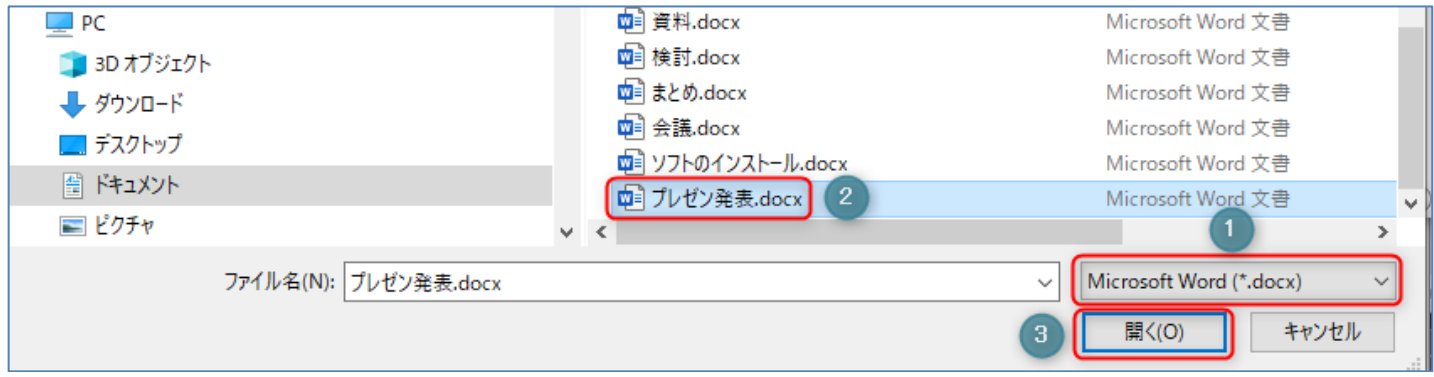

※体験版では、コピー、保存が実行できません。

## **10.通知領域のメニュー**

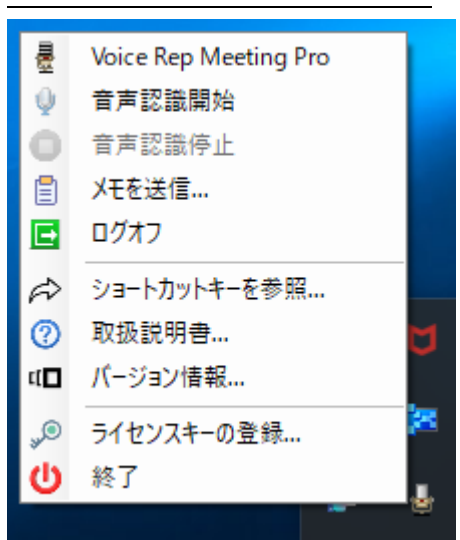

- [Voice Rep Meeting Pro]: Voice Rep MeetingPro のメイン画面を表示します。
- ●[音声認識開始]:音声認識を開始します。
- 「音声認識停止]:音声認識を停止します。
- ●[メモを送信] : Pro 版のみの機能

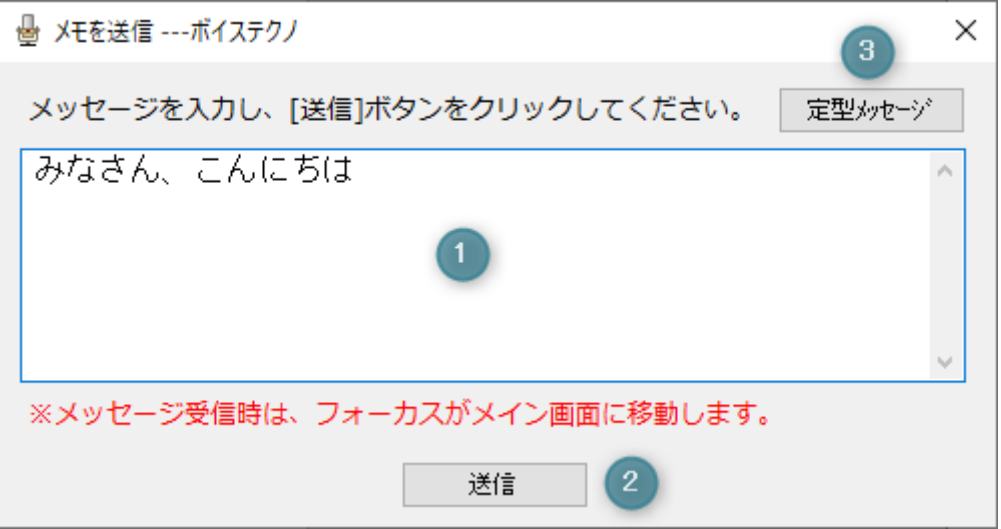

①テキストエリアに、メッセージを入力します。

※メッセージを直接入力するときは、メッセージを受信していないときに実行してください。会議などが始まると、 常にメッセージを受信しますので、受信のたびに、フォーカスがメイン画面に移動し、入力しずらくなります。 ②[送信]ボタンをクリックします。

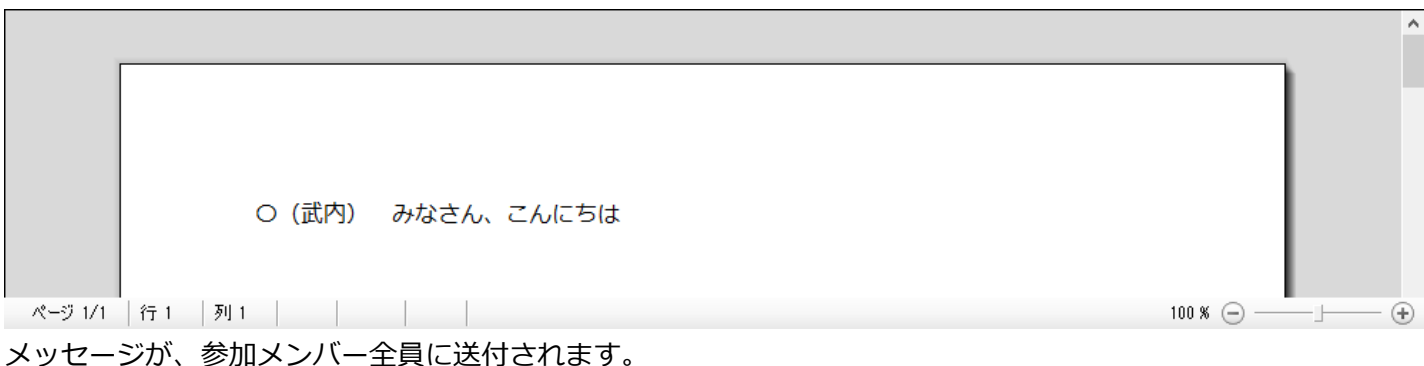

③[定型メッセージ]をクリックすると、登録されているメッセージ一覧が表示されます。

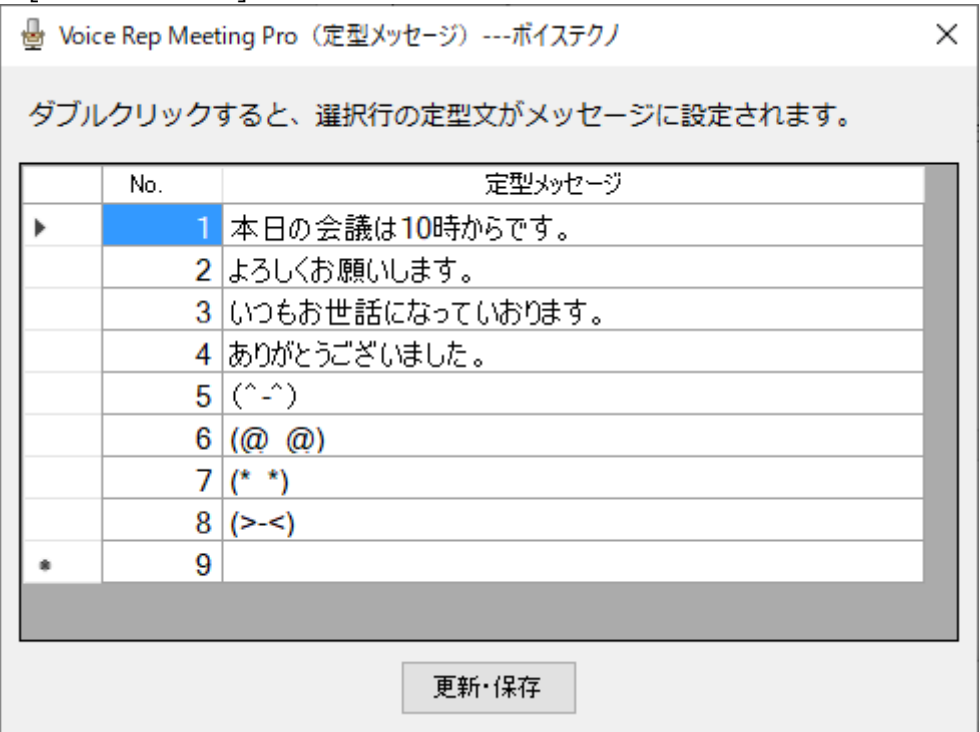

行の一部をマウスでダブルクリックすると、その行の定型メッセージがに送信メッセージに設定されます。 右クリックメニューから「選択行を削除」をクリックすると、その行の定型メッセージが削除されます。 メッセージの追加や変更も自由に編集でき、[更新・保存]ボタンをクリックすると、次回表示時に反映されます。

●[ログオフ]:ログイン画面に戻ります。

ログオフすると、「ユーザー名」、「接続 ID」を再設定できます。

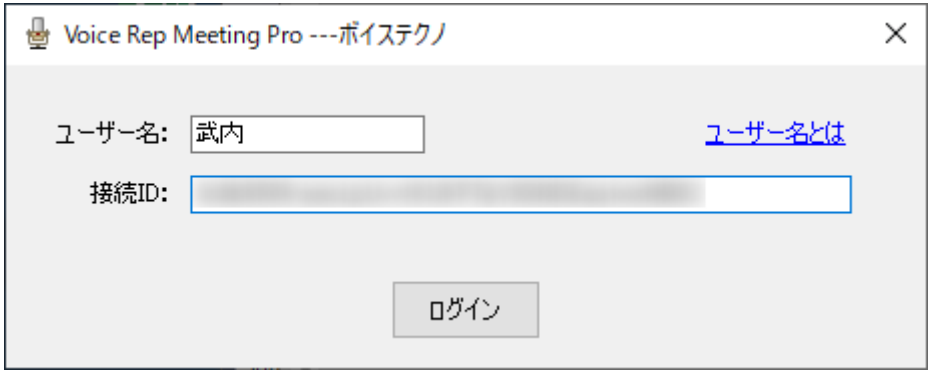

●ショートカットキーを参照:本ソフトをマウス操作に代えて、キーボードで操作できます。

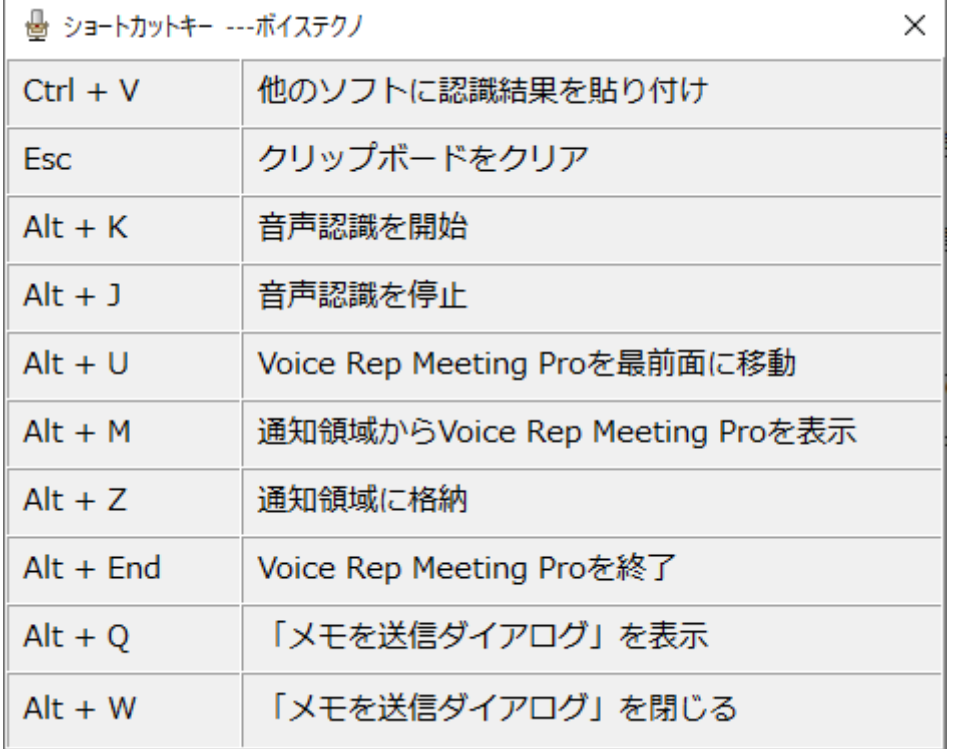

※体験版では、Ctrl + V は利用できません。

●[取扱い説明書]:この PDF ファイルが表示されます。

●[バージョン情報]:本ソフトのバージョン情報が表示されます。

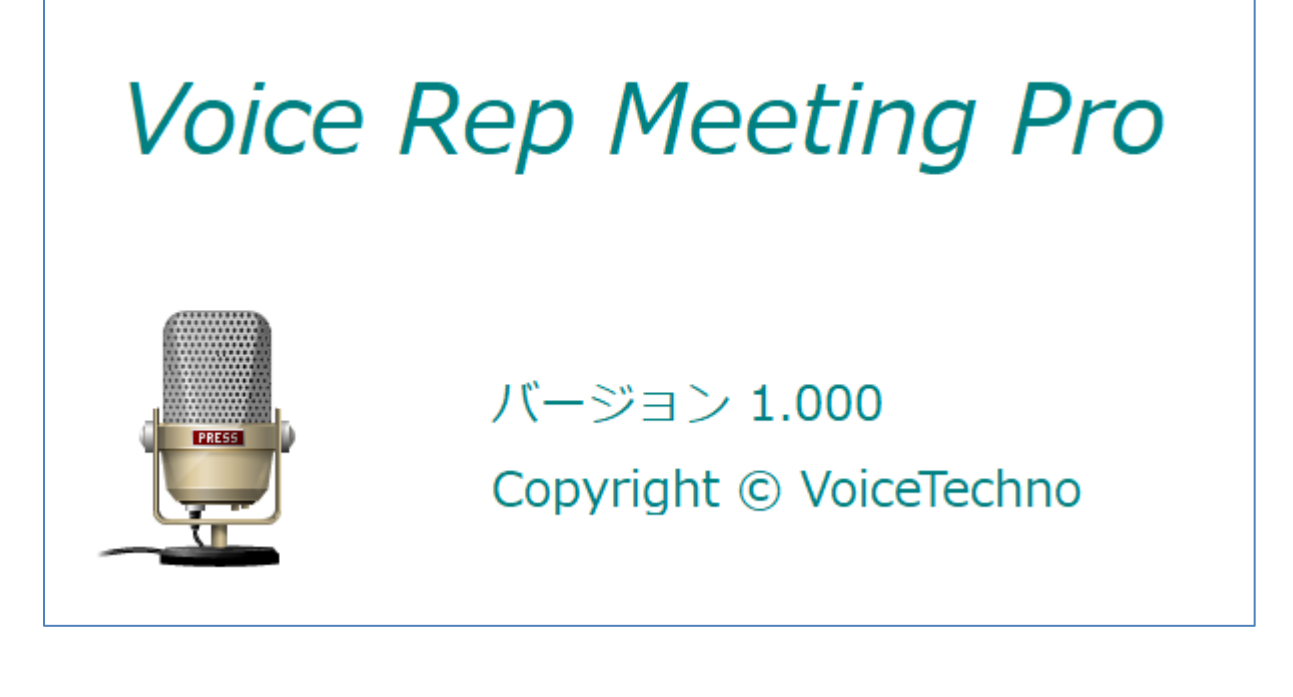

**●[ライセンスキーの登録]: ライセンスキーの登録画面が表示されます。(5. ライセンスキーの登録を参照)** 

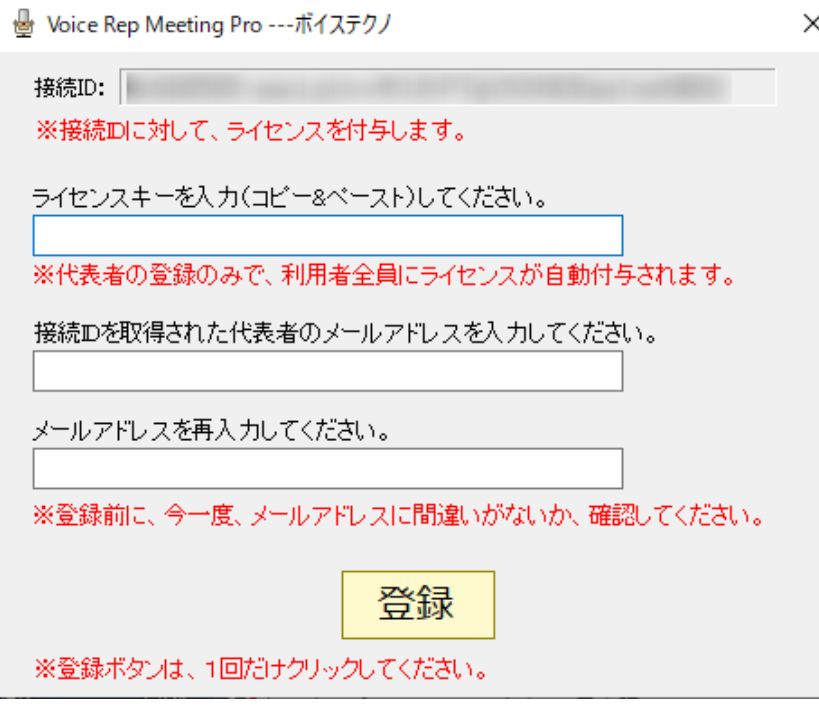

## **11.使い方**

[使い方]ボタンをクリックすると、本ソフトの使い方を解説し[たホームページ\(](https://voicetechno-jp.secure-web.jp/VoiceRepMeetingPro/HowtoMicSR.html)Ctrl キーを押しながらクリック) が表示されます。操作手順を動画でも確認できるようにしています。

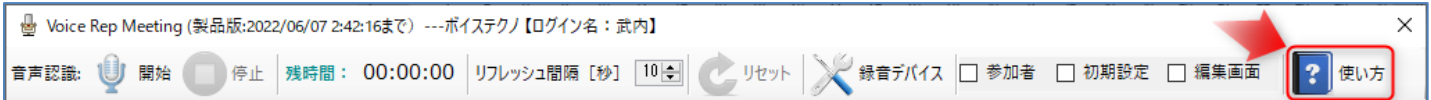

## **12.サポート連絡先**

【ボイステクノサポート】

Voice Rep Meeting のよくある質問 (Ctrl キーを押しながらクリック)のご確認をお願いします。 本ソフトの一次サポートは、販売店がお受けしています。ご購入されたところにお問合せ願います。 それでも解決しない場合は、サポートページ (Ctrl キーを押しながらクリック) のお問い合わせフォームから、必 要事項をご記入いただいて、送信してください。

- ◆24 時間受け付けております。
- ◆お問い合わせいただいてから「3営業日」以内に回答いたします。
- ◆お問い合わせはメールでの受付のみとなっております。
- ◆音声認識を行うサーバーは、不定期にメンテナンスを行うことがあります。あらかじめご了承願います。 メンテナンス中は、音声認識が実行できない状態となります。

# **13.ホームページ**

Voice Rep Meeting Pro [の専用ページ\(](https://voicetechno-jp.secure-web.jp/VoiceRepMeetingPro/Home.html)Ctrl キーを押しながらクリック)をご確認ください。

**【開発元】ボイステクノ**([http://voicetechno-jp.secure-web.jp](http://voicetechno-jp.secure-web.jp/))

**Votes techno** \*\*\*\*\*\*\*\*\*\*\*\*\*\*\*\*\*\*\*\*\*\*\*\*\*\*\*\*\*\*\*\*\*\*\*\*\*\*\*\*\*\*\*\*\*\*\*\*\*\*\*\*\*\*\*\*\*\*\*\*\*\*\*\*\*\*\*\*\*\*\*\*\*\*\*\*\*\*\*\*

\*\*\*\*\*\*\*\*\*\*\*\*\*\*\*\*\*\*\*\*\*\*\*\*\*\*\*\*\*\*\*\*\*\*\*\*\*\*\*\*\*\*\*\*\*\*\*\*\*\*\*\*\*\*\*\*\*\*\*\*\*\*\*\*\*\*\*\*\*\*\*\*\*\*\*\*\*\*\*\*